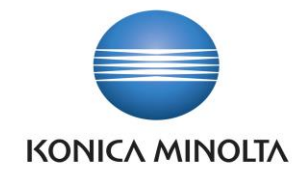

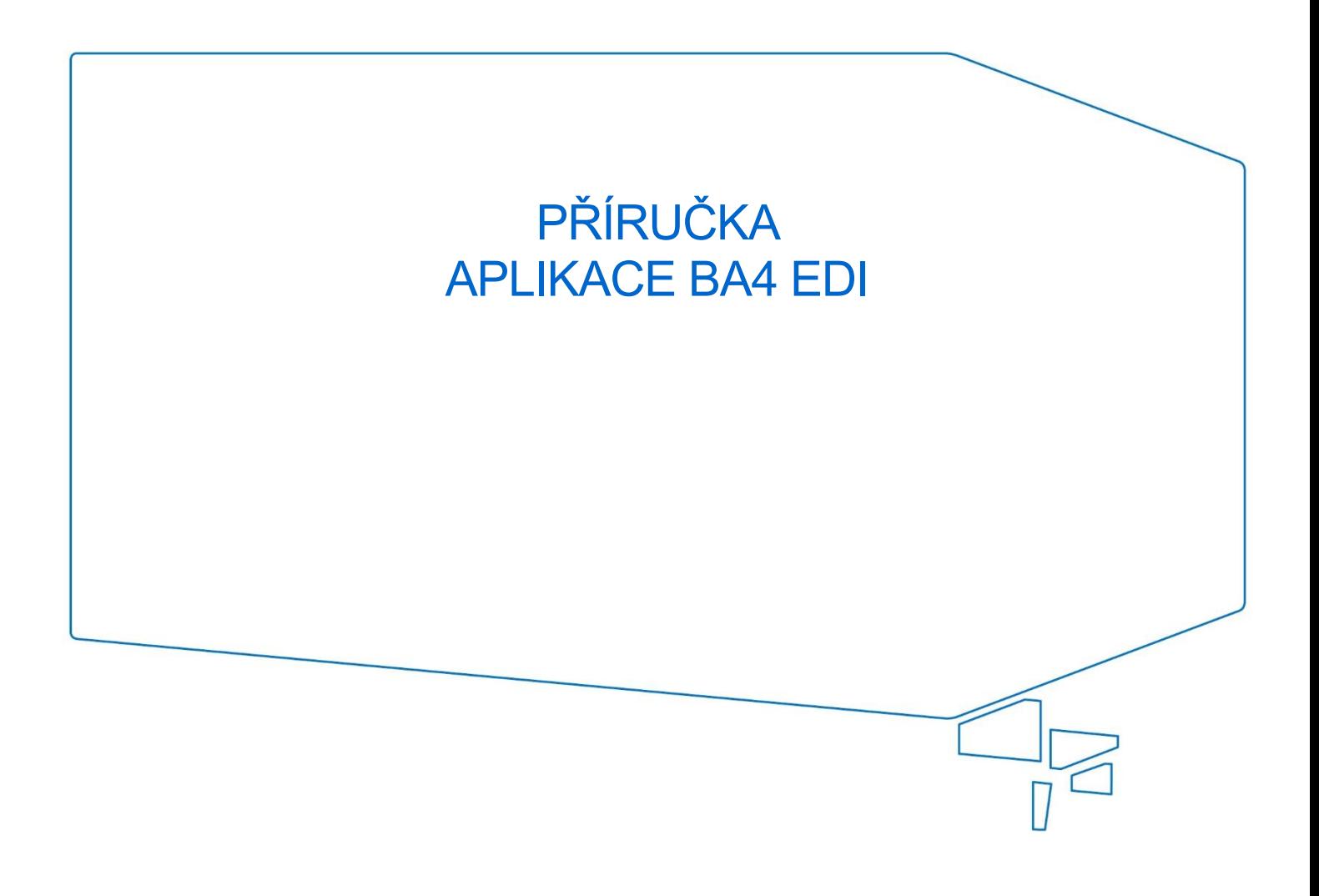

Nepřesvědčujeme, podáváme **DŮKAZY.**

**Konica Minolta IT Solutions Czech s.r.o.**, U Plynárny 1002/97, 101 00 Praha 10 IČ 25820826, DIČ CZ25820826, Obchodní rejstřík vedený u Městského soudu v Praze, oddíl C, vložka 374149 www.konicaminoltaits.cz

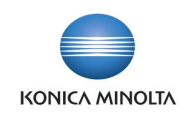

# **Obsah**

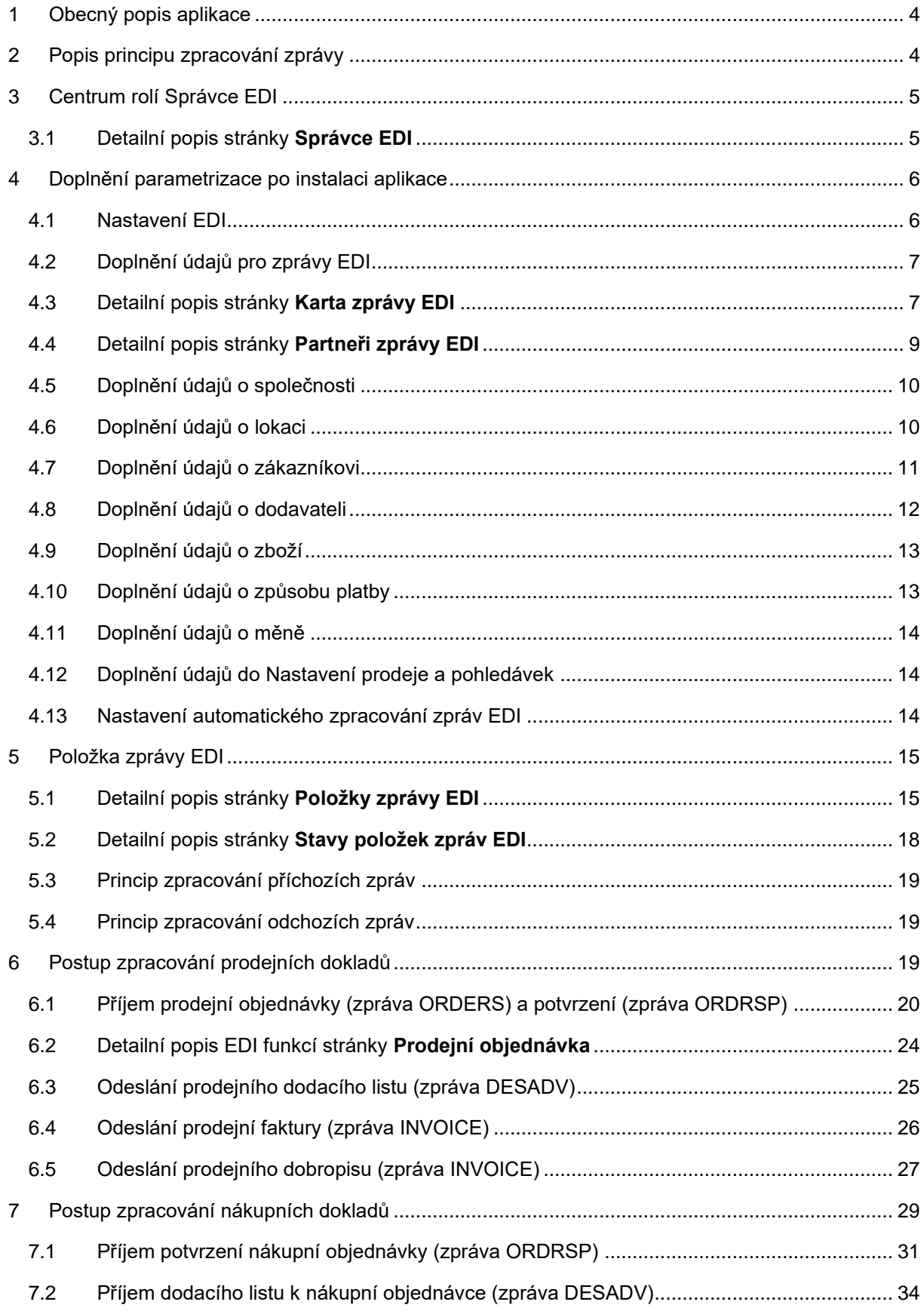

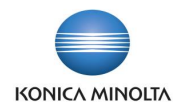

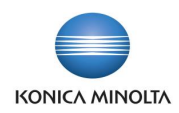

# <span id="page-3-0"></span>**1 Úvod k aplikaci BA4 EDI**

# 1.1 EDI zprávy pomocí aplikace BA4 EDI

Aplikace BA4 EDI rozšiřuje standardní funkčnost ERP systému Microsoft Dynamics 365 Business Central o možnost komunikace pomocí zpráv EDI. Řešení je postaveno na službách společností EDITEL CZ s.r.o., GRiT či Artipa (dále jen poskytovatel EDI) s možností napojení na řešení výměny dat prostřednictvím služeb dalších poskytovatelů EDI komunikace.

Výměna dat s poskytovatelem EDI probíhá prostřednictvím souborů typu .xml a aplikace poskytovatele EDI (např. eXite\_link, Orion) instalované v prostředí zákazníka.

Každá používaná EDI zpráva má v informačním systému MS D365 BC nastavenou svou kartu EDI zprávy, na které je uvedeno specifické nastavení zprávy (kód zprávy, směr zprávy, typ dokladu, který zpráva zpracovává, validační šablony) a také kontejner dat, přes který se soubory importují do systému v případě příchozí zprávy, případně do kterého se soubory exportují, pokud se jedná o odchozí zprávy.

Jednotlivé EDI zprávy lze přiřadit kartě obchodního partnera (tedy Zákazníkovi nebo Dodavateli), se kterým má probíhat výměna dat přes systém EDI komunikace.

Zpracování příchozích a odchozích zpráv EDI může probíhat hromadně prostřednictvím fronty úloh či jednotlivě spuštěním uživatelem. U každé zprávy je možné sledovat historii zprávy.

Pokud je doklad zpracováván pomocí zprávy EDI, zobrazují se u něj detaily EDI zprávy. Doklady je možné odeslat opakovaně v případě jejich chybného zpracování na straně EDI partnera, nebo dodatečně v případě, že se obchodní partner (Zákazník či Dodavatel) rozhodne využívat EDI komunikaci.

V EDI zprávách je zboží identifikováno pomocí Odkazů zboží, kde se dají nastavit jednak Čárové kódy (obecně platné EAN kódy), nebo čísla zboží používaná konkrétním obchodním partnerem.

Aplikace umožňuje zpracovat následující zprávy:

- Import prodejní objednávky (ORDERS).
- Export potvrzení prodejní objednávky (ORDRSP).
- Export prodejní dodávky (DESADV).
- Export prodejní faktury (INVOICE).
- Export prodejního dobropisu (INVOICE).
- Export nákupní objednávky (ORDERS).
- Import potvrzení nákupní objednávky (ORDRSP).
- Import nákupní příjemky (DESADV) do nákupní objednávky.

<span id="page-3-1"></span>Aplikace obsahuje nové Centrum rolí **Správce EDI**, které umožňuje rychlý přístup k informacím a funkcionalitám, které jsou přizpůsobeny denním požadavkům a úlohám administrátora EDI komunikace.

# **2 Princip zpracování EDI zprávy**

Výměna dat může probíhat:

- Automatizovaně pomocí Azure Blob Storage, kde jsou nastaveny kontejnery dat (parametrizace v aplikaci poskytovatele EDI) Inbox pro příchozí zprávy a Outbox pro zprávy k odeslání.
- Automatizovaně pomocí rozhraní **API GRiT** EDI providera GRiT či **API Artipa - Basic** EDI providera Artipa.
- Ručně přes **Souborový systém klienta**, kdy si uživatel sám vybírá složku, ve které jsou uložené soubory, které se mají importovat, případně složku, do které se mají exportované soubory uložit.

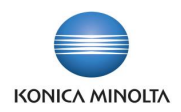

Příslušnost importních souborů ke konkrétní EDI zprávě se určuje na základě umístění a názvu EDI zprávy na začátku názvu souboru.

Soubor příchozí EDI zprávy je aplikací poskytovatele EDI umístěn do kontejneru INBOX. Název souboru musí začínat názvem EDI zprávy a je vytvořen tak, aby soubory byly pro každou EDI zprávu seřazeny chronologicky (parametrizace v aplikaci poskytovatele EDI).

Soubor se načte do informačního systému MS D365 BC.

- Pokud je informačním systémem zpracován přes **Azure Blob Storage**, pak systém soubor z umístění v INBOXu smaže.
- Pokud je informačním systémem zpracován přes **API GRiT** či **API Artipa - Basic**, pak systém soubor v umístění označí jako stažený.
- Pokud je zpracován ručně přes **Souborový systém klienta**, pak soubor i po zpracování informačním systémem zůstává v původním umístění.

Soubor odchozí zprávy vloží informační systém MS D365 BC v případě zpracování přes **Azure Blob Storage** do kontejneru OUTBOXu.

V případě zpracování přes **API GRiT** či **API Artipa - Basic** odešle soubor do rozhraní na uvedenou URL adresu.

Pokud je zpracován ručně přes **Souborový systém klienta**, pak si uživatel sám zvolí složku, do které má být soubor umístěn a ze které si ho načte aplikace poskytovatele EDI. Název souboru začíná názvem EDI zprávy (není aplikací poskytovatele EDI vyžadováno) a dále pořadovým číslem zprávy.

Soubor se načte do aplikace poskytovatele EDI a po úspěšném odeslání ke zpracování je z OUTBOXu aplikací poskytovatele EDI smazán.

<span id="page-4-0"></span>Kontrolu finálního zpracování odeslaného souboru může uživatel provést v aplikaci poskytovatele EDI.

### **3 Centrum rolí Správce EDI**

Pro zpracování EDI v MS D365 BC je vytvořeno nové centrum rolí **Správce EDI**, které umožňuje jednoduché nastavení a správu všech agend potřebných k EDI komunikaci.

### <span id="page-4-1"></span>3.1 Detailní popis stránky **Správce EDI**

#### **Odkazy**

**Zprávy EDI**, kde je možné spravovat nastavení jednotlivých **Karet zpráv EDI**

**Partneři zprávy EDI**, kde je možné přiřadit jednotlivé zprávy konkrétním dodavatelům či zákazníkům

**Položky zprávy EDI**, který zobrazí seznam všech dokladů, které byly zpracovány přes systém EDI

**Zákazníci,** který otevře **Kartu zákazníka** a umožní na ní doplnit údaje potřebné pro komunikaci EDI

**Dodavatelé**, který otevře **Kartu dodavatele** a umožní na ní doplnit údaje potřebné pro komunikaci EDI

**Lokace**, který otevře **Kartu lokace** a umožní na ní doplnit údaje potřebné pro komunikaci EDI

**Odkazy zboží,** který otevře seznam se všemi alternativními čísly pro zboží a umožní do něj doplnit EAN kódy zboží potřebné pro komunikaci EDI

#### Akce

**Zpracování příchozích zpráv EDI**, které spustí hromadné zpracování všech příchozích souborů EDI

**Zpracování odchozích zpráv EDI**, které spustí hromadné zpracování všech odchozích zpráv EDI

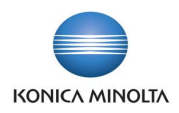

**Odstranit soubory zprávy EDI**, které smaže ze systému načtené či vytvořené soubory zpráv EDI

#### Hromádky

**Nové zprávy EDI**, která otevře seznam s doklady zpracovávanými jako EDI, které dosud nebyly ze systému odeslány do aplikace poskytovatele EDI

<span id="page-5-0"></span>**Chybné zprávy EDI**, která otevře seznam s doklady zpracovávanými jako EDI, jejichž zpracování v systému MS D365 BC skončilo chybou a nebylo je tedy možné zcela zpracovat

## **4 Doplnění parametrizace po instalaci aplikace**

Po instalaci aplikace je nutné doplnit v systému některá nastavení a číselníky potřebné pro správnou komunikaci.

#### <span id="page-5-1"></span>4.1 Nastavení EDI

Na stránce **Nastavení EDI** je nutné zvolit **Typ komunikace**, který má být využit. Je možné vybrat variantu

- **Souborový systém (klient)**, který je vhodný pro ruční zpracování souborů.
- **Azure Blob Storage**, která umožňuje automatizovanou výměnu souborů s aplikací poskytovatele EDI. U **Azure Blob Storage** je nutné doplnit i **Azure účet** a **Azure klíč** pro přístup do kontejnerů dat.

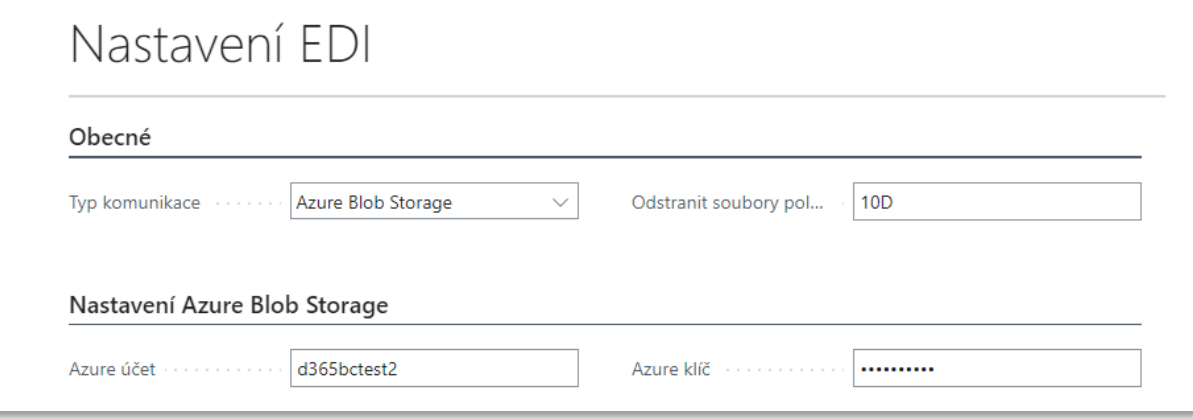

- **API Artipa - Basic**, která umožňuje automatizovanou výměnu souborů přes rozhraní API EDI poskytovatele Artipa. V případě **API Artipa** je nutné doplnit **API URL**, která určuje cestu do rozhraní, a **API uživatel** a **API heslo**, které stanoví přístupové údaje do konkrétní EDI schránky společnosti. Pokud je v BC používáno více společností a každá komunikuje pomocí EDI, pak ve všech společnostech bude shodně nastavené **API URL**, ale každá společnost musí mít jedinečné přihlášení **Client ID** a **Client Secret**.
- **API GRiT**, která umožňuje automatizovanou výměnu souborů přes rozhraní API EDI poskytovatele GRiT. U **API GRiT** je nutné doplnit **API URL**, která určuje cestu do rozhraní, a **Client ID** a **Client Secret**, které stanoví přístupové údaje do konkrétní EDI schránky společnosti. Pokud je v BC používáno více společností a každá komunikuje pomocí EDI, pak ve všech společnostech bude shodně nastavené **API URL**, ale každá společnost musí mít jedinečné přihlášení **Client ID** a **Client Secret**.

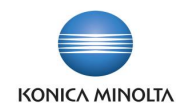

#### Nastavení FDI Ohecné Typ komunikace **API GRIT**  $10D$  $\checkmark$ Odstranit soubory pol... Souborový systém (klient) Azure Blob Storage API Artina - Rasic Nastavení API **API GRIT** Klient **API URI** https://orion.grit.eu/gateway ce740452e09fadc6c57e1d5047f29 Client ID Uživatel .......... API uživatel Client Secret **API** heslo

# <span id="page-6-0"></span>4.2 Doplnění údajů pro zprávy EDI

Během instalace aplikace BA4 EDI se vytvoří v systému automaticky nové záznamy **Zprávy EDI**, které definují, jaké typy dokladů se mohou zpracovávat přes systém EDI. Tyto záznamy je nutné doplnit o zákaznickou parametrizaci.

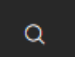

1. Vyberte ikonu **a napokladate Zprávy EDI**, a poté vyberte související odkaz.

- 2. Otevře se stránka se seznamem **Zprávy EDI,** na které jsou uvedeny základní údaje o všech typech dokladů, které je možné zpracovávat přes systém EDI. Z něj vyberte příslušnou kartu zprávy EDI.
- 3. Otevře se stránka **Karta zprávy EDI**. Na záložce **Soubory** doplňte hodnotu do pole **Kontejner dat** v případě, že je nastavena komunikace přes **Azure Blob Storage**. Dále případně upravte hodnotu v poli **Maska názvu zprávy**.
- 4. Pomocí akce **Importovat xsd soubor** nahrajte do systému validační šablony zprávy EDI pro hlavičku i tělo zprávy.

### <span id="page-6-1"></span>4.3 Detailní popis stránky **Karta zprávy EDI**

#### Záložka Obecné

Záložka zobrazuje základní údaje o dokladu, který se danou zprávou zpracovává.

**Kód** je jednoznačný identifikátor EDI zprávy, podle kterého lze určit, o jakou zprávu se jedná.

*Příklad: EX-N-OBJ značí, že se jedná o export nákupní objednávky, IM-P-OBJ značí, že se jedná o import prodejní objednávky.*

**Popis** určuje uživatelský popis zprávy, podle kterého lze blíže určit, co daná zpráva zpracovává.

*Příklad: Export nákupní objednávky značí, že se jedná o zprávu, která ze systému odesílá dodavateli soubor s dokladem nákupní objednávka. Import prodejní objednávky značí, že se jedná o zprávu, která do systému přijme soubor, který poslal zákazník, a vytvoří z něj nový doklad prodejní objednávka.*

**Typ dokladu** určuje, jaký doklad se zprávou zpracovává. Lze vybrat ze seznamu: **Prodejní objednávka, Prodejní dodávka, Prodejní faktura, Prodejní dobropis, Nákupní objednávka, Nákupní příjemka, Nákupní faktura, Nákupní dobropis, Objednávka nákupní vratky**

**Typ zprávy** určuje, zda se jedná o soubor, který se ze systému odesílá, nebo který se do systému přijímá. Lze vybrat ze seznamu: **Odchozí** (zpráva vytvoří soubor na základě existujícího dokladu a umístí ho do exportního kontejneru), **Příchozí** (zpráva zpracuje příchozí soubor umístěný v kontejneru a dle Typu dokladu z něj vytvoří nový doklad, případně doplní data do již existujícího dokladu).

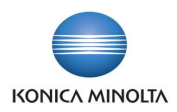

#### **Formát zprávy** určuje formát souboru, lze zadat pouze volbu **xml\_document**

**Identifikátor zprávy** určuje zkratku zprávy, která je ustálená a používá se v EDI komunikaci. Lze vybrat ze seznamu: **ORDERS** (nákupní či prodejní objednávka), **ORDRSP** (= orders response, potvrzení nákupní či prodejní objednávky), **INVOICE** (nákupní či prodejní faktura nebo dobropis), **DESADV** (= despatch advance, dodací list pro prodejní dodávku či nákupní příjemku)

#### Záložka Zpracování

Záložka zobrazuje údaje o funkci, která danou zprávu zpracovává.

**ID objektu** určuje číslo úlohy, která danou zprávu zpracovává.

**Název objektu** určuje název úlohy, která danou zprávu zpracovává. Pole se automaticky vyplní dle hodnoty v poli **ID objektu**.

#### Záložka Komunikace

Záložka zobrazuje údaje o souborech, které se danou zprávou zpracovávají.

**Kontejner dat** určuje cestu, kterou se vyměňují soubory. V případě, že jde o zprávu **Příchozí**, se jedná o kontejner, ze kterého se budou soubory importovat do systému. V případě, že jde o zprávu **Odchozí**, se jedná o kontejner, kam se budou ukládat soubory exportované ze systému. Kontejner je nutné nastavit v případě, že je vybrána komunikace přes **Azure Blob Storage**.

**Maska názvu zprávy** určuje začátek názvu souboru zprávy EDI, který se bude importovat/exportovat. U názvu souboru se rozlišují velká a malá písmena. Při importu se podle začátku názvu bude v **Kontejneru dat / API rozhraní** identifikovat, který soubor se má danou zprávou zpracovat. Při exportu bude mít vytvořený soubor název složený z polí **Maska názvu zprávy** a **Číslo položky zprávy EDI**.

**Poznámka:** Po vyplnění hodnot **Typ dokladu** a **Typ zprávy** systém automaticky doplní příslušné hodnoty **Formát zprávy**, **Identifikátor zprávy**, **ID objektu**, **Maska názvu zprávy**.

*Příklad: Pro Typ dokladu Prodejní objednávka a Typ zprávy Odchozí systém doplní Formát zprávy xml\_document, Identifikátor zprávy ORDRSP, ID objektu 4054576, Název objektu EDI Export Sales Ord.Res. eKMS a Maska názvu zprávy ORDRSP. Uživatel může změnit např. Masku názvu zprávy tak, aby odpovídala nastavení v aplikaci poskytovatele EDI.*

#### Záložka XSD validace

**XSD soubor** ukazuje, zda je do systému načten soubor xsd, který definuje, jaké údaje a v jakém formátu mohou či musí být v souboru obsaženy. Podle této šablony pak probíhá kontrola příchozího či odchozího souboru, pokud není vypnuta (viz **Validovat soubor**). Každá zpráva se skládá z hlavičkové části, která je pro všechny EDI zprávy jednotná, a z části těla zprávy, které je odlišné pro jednotlivé identifikátory zprávy. Soubor xsd se do systému naimportuje akcí **Importovat XSD soubor…**

**Validovat soubor** definuje, zda má při zpracování souboru docházet ke kontrole souboru přes šablonu hlavičky a těla zprávy tak, aby bylo zajištěno, že soubor obsahuje všechny povinné údaje a ve správném formátu.

**Poznámka:** Po instalaci aplikace je nutné do každé **Karty zprávy EDI** naimportovat šablonu hlavičky a zprávy akcí **Importovat XSD soubor…**.

**Poznámka:** Zprávy EDI, které se automaticky vytvořily po instalaci aplikace, si můžete rozšířit o další záznamy, například pokud chcete importovat prodejní objednávky EDI z více než jednoho kontejneru.

Panel akcí skupina Akce → XSD

**Importovat XSD soubor…** funkce otevře Průzkumníka souborů, ve kterém je možné dohledat složku, kde je umístěn:

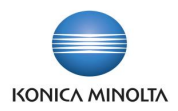

1. Vyberte akci **Importovat XSD soubor…** Pokud je již soubor v systému uložen, pak se zobrazí na začátku importu dotaz

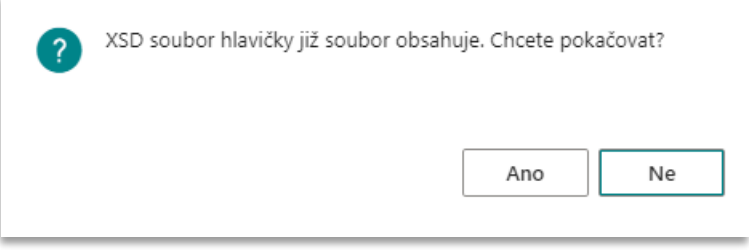

- 2. Pokud zvolíte **Ano**, pak se ze systému původní soubor odstraní a naimportuje se nově zvolený.
- 3. Pokud zvolíte **Ne**, import se ukončí a v systému zůstane původní soubor šablony zprávy.
- 4. Otevře se stránka **Průzkumník souborů**. Zadejte cestu ke složce, kde je umístěn soubor **…\_xml11.xsd**., a tento soubor vyberte. Soubor se naimportuje přímo do systému a hodnota **XSD soubor** se změní na **Zapnuto**.

**Exportovat XSD soubor…** funkce vyexportuje soubor šablony .xsd umístěný v systému a uloží ho do složky Download. Tento soubor je pak možné si prohlédnout, případně použít pro import do jiné **Karty zprávy EDI**.

**Odstranit XSD soubor…** funkce smaže soubor šablony .xsd umístěný v systému.

5. Vyberte akci **Odstranit XSD soubor…** Zobrazí se dotaz

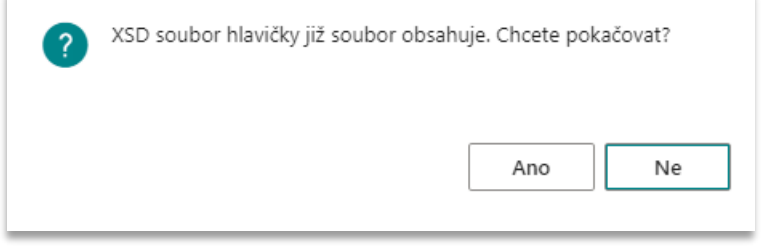

- 6. Pokud zvolíte **Ano**, pak se ze systému odstraní uložený soubor a hodnota **XSD soubor** se změní na **Vypnuto**.
- 7. Pokud zvolíte **Ne**, funkce se ukončí a v systému zůstane původní soubor šablony zprávy.

#### Panel akcí skupina Související

**Partneři** otevře přehledovou stránku **Partneři zprávy EDI** se seznamem všech partnerů (zákazníků či dodavatelů), kteří mají zprávu s tímto **Kódem** zprávy nastavenu. Do zobrazeného seznamu je možné přidávat nové partnery, případně upravovat stávající záznamy (blíže viz **Partneři zprávy EDI**). Záznamy na stránce spuštěné pomocí odkazu ze stránky **Karta zprávy EDI** jsou filtrované na Kód zprávy.

#### <span id="page-8-0"></span>4.4 Detailní popis stránky **Partneři zprávy EDI**

Každá zpráva, kterou systém zpracovává jako EDI doklad, musí být propojena s obchodním partnerem – dodavatelem či zákazníkem, pro kterého se má zpracovávat. K tomu slouží stránka **Partneři zprávy EDI,** kterou je možné zobrazit několika způsoby:

Q

 $\alpha$ 

- 1. Vyberte ikonu **a napisali zadejte Partneři zprávy EDI**, a poté vyberte související odkaz.
- 2. Otevře se stránka se seznamem všech **Partnerů zprávy EDI**.

3. Vyberte ikonu **de septemu**, zadejte Zákazníci, a poté vyberte související odkaz.

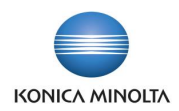

- 4. Otevře se stránka se seznamem **Zákazníci**. Z něj vyberte příslušnou kartu zákazníka, se kterým komunikujete pomocí zpráv EDI.
- 5. Otevře se stránka **Karta zákazníka**. Zvolte akci **Zprávy EDI** (Související > EDI > Zprávy EDI). Stránka pak zobrazí pouze zprávy, které jsou přiřazené tomuto číslu zákazníka.

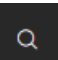

6. Vyberte ikonu , zadejte **Dodavatelé**, a poté vyberte související odkaz.

- 7. Otevře se stránka se seznamem **Dodavatelé**. Z něj vyberte příslušnou kartu dodavatele, se kterým komunikujete pomocí zpráv EDI.
- 8. Otevře se stránka **Karta dodavatele**. Zvolte akci **Zprávy EDI** (Související > EDI > Zprávy EDI). Stránka pak zobrazí pouze zprávy, které jsou přiřazené tomuto číslu dodavatele.

**Typ partnera** určuje, zda se má zpráva zpracovávat pro dodavatele, zákazníka či lokaci.

**Číslo partnera** ukazuje číslo zákazníka či dodavatele, pro kterého se má zpráva zpracovávat.

**Název partnera** určuje název zákazníka či dodavatele, pro kterého se má zpráva zpracovávat.

**Povolit kontrolu dat** určuje, zda se mají při importu nákupní faktury či nákupního dobropisu kontrolovat v zaslaném dokladu i identifikační údaje dodavatele a společnosti jako název, adresa, IČ a DIČ. Toto pole je dobré zapnout u nových dodavatelů, kdy je nutné odkontrolovat, zda dodavatel zasílá na dokladu správné identifikační údaje a zda jsou v systému zadány pro dodavatele správné údaje. Po prvotním importu dokladů od dodavatele je možné kontrolu vypnout.

**Zasílat všechny řádky dokladů** určuje, jaké řádky se mají zasílat v prodejní faktuře a prodejním dobropisu pomocí EDI. Pokud je nastaveno Ne, pak se zasílají pouze řádky typu Zboží. Pokud je nastaveno Ano, pak se zasílají i řádky jiného typu než Zboží, tedy např. Finanční účet, Zdroj, Poplatek. Na zasílání těchto řádků je lépe se předem domluvit s EDI partnerem. Řádky jsou pak ve zprávě identifikovány pod stejným číslem, pod jakým jsou evidovány v číselníku.

**Kód příjemce/adresy objednávky** ukazuje detailnější adresu zákazníka či dodavatele, pro kterou se má zpráva zpracovávat.

**Název příjemce/adresy objednávky** určuje detailnější název zákazníka či dodavatele, pro kterého se má zpráva zpracovávat.

**Kód zprávy** je jednoznačný identifikátor EDI zprávy, podle kterého lze určit, jaká zpráva se má pro daného partnera zpracovávat.

<span id="page-9-0"></span>**Popis zprávy** určuje uživatelský popis zprávy, podle kterého lze blíže určit, co daná zpráva zpracovává.

### 4.5 Doplnění údajů o společnosti

Pokud chcete zpracovávat doklady přes systém EDI, je nutné doplnit na kartě **Informace o společnosti** hodnotu do pole **GLN**.

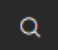

- 1. Vyberte ikonu , zadejte **Informace o společnosti**, a poté vyberte související odkaz.
- 2. Otevře se stránka **Informace o společnosti**. Na záložce **Obecné** doplňte do pole **GLN** (= Global location number) číslo, které používáte pro objednávání a fakturaci. Pokud máte několik různých míst, odkud nebo kam lze zboží dodávat, pak zadejte čísla ještě i na kartu lokace. Při zadávání GLN provádí systém kontrolu, že se jedná o třináctimístný numerický kód s kontrolním algoritmem.

### <span id="page-9-1"></span>4.6 Doplnění údajů o lokaci

Pokud má vaše společnost několik různých míst (poboček), ze kterých zboží dodává, nebo na která zboží objednává, pak jsou tato místa vedena jako Lokace. Pokud je nutné v EDI dokladu tato místa odlišit jako samostatnou adresu, pak je na **Kartě lokace** nutné vyplnit pole **GLN**. Pokud toto pole není

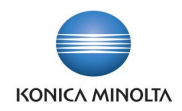

vyplněno, je v EDI dokladu vedeno vše pod centrálním GLN kódem uvedeným na kartě **Informace o společnosti**.

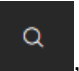

1. Vyberte ikonu , zadejte **Lokace**, a poté vyberte související odkaz.

- 2. Otevře se stránka se seznamem **Lokace**. Z něj vyberte příslušnou kartu lokace, která má mít uvedeno odlišné číslo GLN než je centrální GLN společnosti.
- 3. Otevře se stránka **Karta lokace**. Na záložce **Adresa & Kontakt** doplňte do pole **GLN** (= Global location number) číslo lokace, které má přidělené pro elektronickou komunikaci. Při zadávání GLN provádí systém kontrolu, že se jedná o třináctimístný numerický kód s kontrolním výpočtem.

**Poznámka**: Je možné zvolit i nastavení, kdy některé lokace nemusí mít vyplněné číslo GLN. Pro **Lokace**, které mají prázdné pole **GLN**, se pak přebírá v EDI dokladech centrální GLN společnosti.

### <span id="page-10-0"></span>4.7 Doplnění údajů o zákazníkovi

Pokud si chcete se zákazníkem vyměňovat doklady přes systém EDI, pak je nutné doplnit na **Kartě zákazníka** hodnotu do pole **GLN**, na stránce **Adresa příjemce** doplnit hodnotu do pole **GLN** a přidělit zákazníkovi příslušné zprávy na stránce **Partneři zprávy EDI**.

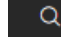

- 1. Vyberte ikonu , zadejte **Zákazníci**, a poté vyberte související odkaz.
- 2. Otevře se stránka se seznamem **Zákazníci**. Z něj vyberte příslušnou kartu zákazníka, se kterým chcete komunikovat pomocí zpráv EDI.
- 3. Otevře se stránka **Karta zákazníka**. Na záložce **Fakturace** doplňte do pole **GLN** (= Global location number) číslo zákazníka, které má přidělené pro elektronickou komunikaci. Do tohoto pole se zadává číslo, které používá pro objednávání a fakturaci. Pokud má zákazník několik různých míst, kam lze zboží dodávat, pak zadejte čísla ještě i na kartu **Adresa příjemce**. Při zadávání GLN provádí systém kontrolu, že se jedná o třináctimístný numerický kód s kontrolním výpočtem.
- 4. Zvolte akci **Adresy příjemce** (Související > Zákazník > Adresy příjemce).
- 5. Otevře se stránka se seznamem **Přehled adres příjemce**. Z něj vyberte příslušnou adresu příjemce.
- 6. Otevře se stránka **Adresa příjemce**. Na záložce **Obecné** doplňte do pole **GLN** (=Global location number) číslo adresy příjemce, které používá pro toto dodací místo. Při zadávání GLN provádí systém kontrolu, že se jedná o třináctimístný numerický kód s kontrolním výpočtem.
- 7. Vraťte se zpět na **Kartu zákazníka**. Zvolte akci **Zprávy EDI** (Související > EDI > Zprávy EDI).
- 8. Otevře se stránka se seznamem **Partneři zprávy EDI**. Zde jsou uvedeny všechny zprávy, které se mají pro daného zákazníka zpracovávat přes systém EDI. Do seznamu je možné doplnit nový záznam.
- 9. Povolte editaci seznamu pomocí akce **Upravit seznam**. Klikněte na nový řádek.
- 10. Pole **Typ partnera** je předvyplněno **Zákazník**, pole **Číslo partnera** je předvyplněno číslem zákazníka a pole **Název partnera** je předvyplněno názvem zákazníka.
- 11. Vyberte v poli z nabízeného seznamu **Kód zprávy** pro doklad, který chcete se zákazníkem zpracovávat přes systém EDI komunikace. Po výběru hodnoty se doplní hodnota i do pole **Popis zprávy**.
- 12. Pokud chcete některé zprávy zpracovávat pouze pro vybrané **Adresy příjemce**, pak vyberte v poli **Kód příjemce/adresy objednávky** příslušnou hodnotu. Doklad se pak bude zpracovávat přes systém EDI komunikace pouze pro tuto vybranou adresu a pro ostatní se doklady nebudou zpracovávat přes systém EDI komunikace. Pokud požadujete, aby se zprávy zpracovávaly pro všechny **Adresy příjemce**, pak ponechte pole prázdné.

*Příklad: Zákazník Společnost s.r.o. má tři pobočky: Praha, Brno, Ostrava. Prodejní dodací listy chcete zasílat jako doklad EDI pouze na pobočku do Prahy. Zadáte tedy záznam, kde v poli Kód zprávy bude* 

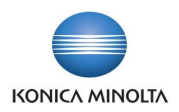

*uvedeno EX-P-DOD (Export dodacích listů) a v poli Kód příjemce/adresy objednávky bude vyplněno Praha.*

*Faktury však chcete zasílat jako doklad EDI vždy, bez ohledu na pobočku. Zadáte tedy záznam, kde v poli Kód zprávy bude uvedeno EX-P-FA (Export prodejní faktury) a pole Kód příjemce/adresy objednávky bude nevyplněno.*

**Poznámka:** Pro prvotní hromadné doplnění údajů **GLN** na **Kartu zákazníka** a **Adresu příjemce** a pro přiřazení zpráv **Partneři zprávy EDI** je možné použít konfigurační balíček **MIG-BA4EDI.**

## <span id="page-11-0"></span>4.8 Doplnění údajů o dodavateli

Pokud si chcete s dodavatelem vyměňovat doklady přes systém EDI, pak je nutné doplnit na **Kartě dodavatele** hodnotu do pole **GLN**, na stránce **Adresa objednávky** doplnit hodnotu do pole **GLN** a přidělit dodavateli příslušné zprávy na stránce **Partneři zprávy EDI**.

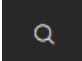

1. Vyberte ikonu **do napoleonstite Dodavatelé**, a poté vyberte související odkaz.

- 2. Otevře se stránka se seznamem **Dodavatelé**. Z něj vyberte příslušnou kartu dodavatele, se kterým chcete komunikovat pomocí zpráv EDI.
- 3. Otevře se stránka **Karta dodavatele**. Na záložce **Fakturace** doplňte do pole **GLN** (= Global location number) číslo dodavatele, které má přidělené pro elektronickou komunikaci. Do tohoto pole se zadává číslo, které používá pro objednávání a fakturaci. Pokud má dodavatel několik různých míst, ze kterých lze zboží dodávat, pak zadejte čísla ještě i na kartu **Adresa objednávky**. Při zadávání GLN provádí systém kontrolu, že se jedná o třináctimístný numerický kód s kontrolním výpočtem.
- 4. Zvolte akci **Adresy objednávek** (Související > Dodavatel > Adresy objednávek).
- 5. Otevře se stránka se seznamem **Přehled adres objednávek**. Z něj vyberte příslušnou adresu objednávky.
- 6. Otevře se stránka **Adresa objednávky**. Na záložce **Obecné** doplňte do pole **GLN** (=Global location number) číslo adresy objednávky, které používá pro toto objednací místo. Při zadávání GLN provádí systém kontrolu, že se jedná o třináctimístný numerický kód s kontrolním výpočtem.
- 7. Vraťte se zpět na **Kartu dodavatele**. Zvolte akci **Zprávy EDI** (Související > EDI > Zprávy EDI).
- 8. Otevře se stránka se seznamem **Partneři zprávy EDI**. Zde jsou uvedeny všechny zprávy, které se mají pro daného dodavatele zpracovávat přes systém EDI. Do seznamu je možné doplnit nový záznam.
- 9. Povolte editaci seznamu pomocí akce **Upravit seznam**. Klikněte na nový řádek.
- 10. Pole **Typ partnera** je předvyplněno **Dodavatel**, pole **Číslo partnera** je předvyplněno číslem dodavatele a pole **Název partnera** je předvyplněno názvem dodavatele.
- 11. Vyberte v poli z nabízeného seznamu **Kód zprávy** pro doklad, který chcete se zákazníkem zpracovávat přes systém EDI komunikace. Po výběru hodnoty se doplní hodnota i do pole **Popis zprávy**.
- 12. Pokud chcete některé zprávy zpracovávat pouze pro vybrané **Adresy objednávky**, pak vyberte v poli **Kód příjemce/adresy objednávky** příslušnou hodnotu. Doklad se pak bude zpracovávat přes systém EDI komunikace pouze pro tuto vybranou adresu a pro ostatní se doklady nebudou zpracovávat přes systém EDI komunikace. Pokud požadujete, aby se zprávy zpracovávaly pro všechny **Adresy objednávky**, pak ponechte pole prázdné.

*Příklad: Dodavatel Společnost s.r.o. má tři pobočky: Praha, Brno, Ostrava. Nákupní objednávku chcete zasílat jako doklad EDI pouze na pobočku do Prahy. Zadáte tedy záznam, kde v poli Kód zprávy bude uvedeno EX-N-OBJ (Export nákupní objednávky) a v poli Kód příjemce/adresy objednávky bude vyplněno Praha.*

*Faktury však chcete zpracovávat jako doklad EDI vždy, bez ohledu na pobočku. Zadáte tedy záznam, kde v poli Kód zprávy bude uvedeno IM-N-FA (Import nákupní faktury) a pole Kód příjemce/adresy objednávky bude nevyplněno.*

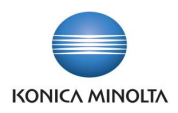

**Poznámka:** Pro prvotní hromadné doplnění údajů **GLN** na **Kartu dodavatele** a **Adresu objednávky** a pro přiřazení zpráv **Partneři zprávy EDI** je možné použít konfigurační balíček **MIG-BA4EDI.**

### <span id="page-12-0"></span>4.9 Doplnění údajů o zboží

Pro identifikaci zboží se v EDI dokladech používají jednoznačné EAN kódy, které se evidují v systému v číselníku **Odkazy zboží**.

- $\Omega$ 1. Vyberte ikonu **de se vyberce Zboží**, a poté vyberte související odkaz.
- 2. Otevře se stránka se seznamem **Zboží**. Z něj vyberte příslušnou kartu zboží, které chcete objednávat či prodávat pomocí zpráv EDI.
- 3. Otevře se stránka **Karta zboží**. Zvolte akci **Odkazy zboží** (Související > Zboží > Odkazy na zboží).
- 4. Otevře se stránka se seznamem **Položky odkazů na zboží**. Zde jsou uvedena všechna alternativní čísla, pod kterými je vybrané zboží v systému možné identifikovat. Do seznamu je možné doplnit nový záznam.
- 5. Povolte editaci seznamu pomocí akce **Upravit seznam**. Klikněte na nový řádek.
- 6. V poli **Typ odkazu** vyberte volbu **Čárový kód**, pole **Číslo typu odkazu** ponechte prázdné. Do pole **Číslo odkazu** zadejte přidělené jednoznačné třináctimístné číslo zboží EAN (GTIN – Global trade item number). V poli **Kód varianty** vyberte variantu zboží, pokud u tohoto zboží rozlišujete varianty. V poli **Měrná jednotka** vyberte kód měrné jednotky, pro kterou EAN zadáváte. Pole **Popis** ponechte prázdné. Takto postupně zadejte **Čárový kód** pro všechny měrné jednotky zboží. Pokud má zboží více **Čárových kódů**, pak je pro EDI komunikaci nutné vybrat jeden hlavní a zbylé označit příznakem **Vyjmout z EDI komunikace**.
- 7. Pokud chcete posílat ve zprávách EDI i čísla zboží, pod kterými zboží evidují dodavatelé či zákazníci, zadejte do seznamu Položky odkazů na zboží, pak zadejte i nové záznamy pro tyto hodnoty.
- 8. V poli **Typ odkazu** vyberte volbu **Dodavatel** či **Zákazník**, v poli **Číslo typu odkazu** vyberte z nabízeného číselníku číslo dodavatele či zákazníka, jehož interní číslo zboží zadáváte. Do pole **Číslo odkazu** zadejte číslo zboží, pod kterým zboží eviduje daný dodavatel či zákazník. V poli **Kód varianty** vyberte variantu zboží, pokud u tohoto zboží rozlišujete varianty. V poli **Měrná jednotka** vyberte kód měrné jednotky, pro kterou EAN zadáváte. Do pole **Popis** zadejte název zboží, pod kterým zboží eviduje dodavatel či zákazník. Pokud pole ponecháte prázdné, pak se v zasílané zprávě EDI použije **Popis** uvedený na **Kartě zboží**. Takto postupně zadejte čísla pro všechny měrné jednotky zboží.

**Poznámka:** Pro prvotní hromadné doplnění údajů **Čárových kódů** na **Kartu zboží** je možné použít konfigurační balíček **MIG-ZÁSOBY.**

### <span id="page-12-1"></span>4.10 Doplnění údajů o způsobu platby

Pro identifikaci způsobu úhrady se v EDI dokladech používají jednoznačné kódy, které se evidují v systému v číselníku **Způsoby platby**.

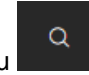

1. Vyberte ikonu **do napolite Způsoby platby**, a poté vyberte související odkaz.

- 2. Otevře se stránka se seznamem **Způsoby platby**.
- 3. Povolte editaci seznamu pomocí akce **Upravit seznam**. U každého záznamu doplňte hodnotu do pole **EDI kód**. Je možné vybrat ze seznamu následujících hodnot: **42** (Úhrada na bankovní účet), **10** (Hotovost), **21** (Bankovní směnka), **23** (Bankovní šek), **ZZZ** (vzájemně definováno).

**Poznámka:** Pro prvotní hromadné doplnění údajů **EDI kód** do číselníku **Způsoby platby** je možné použít konfigurační balíček **PAR-BA4EDI.**

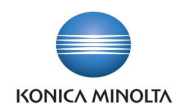

# <span id="page-13-0"></span>4.11 Doplnění údajů o měně

Pro identifikaci měny se v EDI dokladech používají jednoznačné ISO kódy, které se evidují v systému v číselníku **Měny**.

- $\alpha$ 1. Vyberte ikonu **de lateraturu de Měny**, a poté vyberte související odkaz.
- 2. Otevře se stránka se seznamem **Měny**.
- 3. Povolte editaci seznamu pomocí akce **Upravit seznam**. U každého záznamu doplňte hodnotu do pole **Kód ISO**.

**Poznámka:** Pro prvotní hromadné doplnění údajů **Kód ISO** do číselníku **Měny** je možné použít konfigurační balíček **PAR-ZÁKLADNÍ.**

### <span id="page-13-1"></span>4.12 Doplnění údajů do Nastavení prodeje a pohledávek

Pokud chcete zpracovávat prodejní objednávky přes systém EDI, je nutné doplnit na kartě **Nastavení prodeje a pohledávek** hodnotu do pole **Čísla EDI objednávek**.

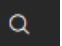

- 1. Vyberte ikonu , zadejte **Nastavení prodeje a pohledávek**, a poté vyberte související odkaz.
- 2. Otevře se stránka **Nastavení prodeje a pohledávek**. Na záložce **Číselné řady** doplňte hodnotu do pole **Čísla EDI objednávek**. Je možné vybrat z nabízeného seznamu číselných řad. Pokud nechcete sledovat prodejní objednávky, které budou do systému importovány přes systém EDI, v samostatné číselné řadě, můžete do pole zadat shodnou hodnotu jaké je uvedena v poli **Čísla objednávek**.

### <span id="page-13-2"></span>4.13 Nastavení automatického zpracování zpráv EDI

Pokud chcete, aby se příchozí či odchozí zprávy v systému automaticky zpracovávaly v určitých časových intervalech, je nutné doplnit nastavení **Položky fronty úloh**.

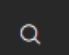

- 1. Vyberte ikonu , zadejte **Položky fronty úloh**, a poté vyberte související odkaz.
- 2. Otevře se stránka **Položky fronty úloh**. Zvolte akci **Nový**.
- 3. Otevře se stránka **Karta položky fronty úloh**.
- 4. V poli **Typ spouštěného objektu** vyberte **Sestava**. V poli ID spouštěného objektu vyberte **71118577**. Do pole Titulek spouštěného objektu se doplní hodnota **Hromadné zpracování příchozích zpráv EDI**. Do pole **Popis** doplňte vlastní popis (např. Hromadné zpracování příchozích zpráv EDI).
- 5. Na záložce **Perioda** nastavte pole **Periodická úloha** na **Zapnuto**. Dále vyberte dny, ve kterých se má daná úloha automaticky zpracovávat, a časový interval, ve kterém se má zpracovávat. Ten je možné zadat buď jako **Vzorec data příštího spuštění**, nebo jako časové rozmezí s intervaly spuštění – pak se vyplňte pole **Počáteční čas**, **Koncový čas** a **Počet minut mezi spuštěními**. Úloha se pak bude spouštět ve vybraných dnech v časovém rozmezí každých x minut.
- 6. Je možné nastavit i dílčí spouštění pouze vybraných zpráv EDI. Pak nastavte hodnotu pole **Parametry dialogu sestavy** na **Zapnuto**. Zobrazí se dialog sestavy, kde je možné zadat filtr na **Kód zprávy**, která se má spouštět. Tím je nastaveno automatické zpracování pro příchozí zprávy.
- 7. Zvolte akci **Nový**. Otevře se stránka **Karta položky fronty úloh**. V poli **Typ spouštěného objektu** vyberte **Sestava**. V poli ID spouštěného objektu vyberte **71118578**. Do pole Titulek spouštěného objektu se doplní hodnota **Hromadné zpracování odchozích zpráv EDI**. Do pole **Popis** doplňte vlastní popis (např. Hromadné zpracování odchozích zpráv EDI).
- 8. Dále postupujte shodně jako v bodě 5. a 6.

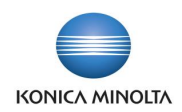

*Příklad: Pro příchozí prodejní objednávky chcete nastavit zpracování každý pracovní den od 8h do 16h v pětiminutových intervalech. Pole Spustit v pondělí, Spustit v úterý, Spustit ve středu, Spustit ve čtvrtek, Spustit v pátek nastavíte na Zapnuto. Do pole Počáteční čas zadáte 8:00:00, do pole Koncový čas zadáte 16:00:00 a do pole Počet minut mezi spuštěními zadáte 5. Jako Parametry dialogu sestavy nastavíte v dialogovém okně sestavy Kód zprávy IM-P-OBJ (Import prodejní objednávky).*

*Pokud chcete zpracovávat všechny příchozí zprávy, pak necháte pole Parametry dialogu sestavy ve stavu Vypnuto.*

<span id="page-14-0"></span>**Poznámka:** Položky fronty úloh nastavte pouze v případě, že je vybrán typ komunikace Azure Blob Storage, API Artipa - Basic, API GRiT. Nenastavujte pro typ komunikace Souborový systém (klient).

# **5 Položka zprávy EDI**

Každý doklad, který systém zpracovává jako EDI doklad, má na sebe navázanou jednu či více **Položek zprávy EDI**. **Položka zprávy EDI** identifikuje doklad, kterého se položka týká, datum, kdy byl doklad zpracován a stav zpracování. Stránku **Položky zprávy EDI** je možné zobrazit několika způsoby:

- $\circ$ 1. Vyberte ikonu , zadejte **Položky zprávy EDI**, a poté vyberte související odkaz.
- 2. Otevře se stránka se seznamem všech **Položky zprávy EDI**.
	- $\alpha$

3. Vyberte ikonu , zadejte **Zákazníci**, a poté vyberte související odkaz.

- 4. Otevře se stránka se seznamem **Zákazníci**. Z něj vyberte příslušnou kartu zákazníka, se kterým komunikujete pomocí zpráv EDI.
- 5. Otevře se stránka **Karta zákazníka**. Zvolte akci **Položky zprávy EDI** (Související > EDI > Položky zprávy EDI). Stránka pak zobrazí pouze záznamy, které jsou evidované pro toto číslo zákazníka.
- 

Q 6. Vyberte ikonu , zadejte **Dodavatelé**, a poté vyberte související odkaz.

- 7. Otevře se stránka se seznamem **Dodavatelé**. Z něj vyberte příslušnou kartu dodavatele, se kterým komunikujete pomocí zpráv EDI.
- 8. Otevře se stránka **Karta dodavatele**. Zvolte akci **Položky zprávy EDI** (Související > EDI > Položky zprávy EDI). Stránka pak zobrazí pouze záznamy, které jsou evidované pro toto číslo dodavatele.
- 9. Pokud je doklad zpracováván přes systém EDI, pak se pro tento doklad zobrazí Infobox **EDI Info**, jak v přehledu dokladů, tak na kartě dokladu. Kliknutím na hodnotu v poli **Číslo položky** se zobrazí stránka se záznamy, které jsou evidované pro toto číslo dokladu.

### <span id="page-14-1"></span>5.1 Detailní popis stránky **Položky zprávy EDI**

**Kód zprávy** je jednoznačný identifikátor EDI zprávy, podle kterého lze určit, o jakou zprávu se jedná.

**Typ zprávy** určuje, zda se jedná o doklad, který se ze systému odesílá, nebo který se do systému přijímá: **Odchozí** (položka vytvoří soubor na základě existujícího dokladu a umístí ho do kontejneru dat), **Příchozí** (položka zpracuje příchozí soubor umístěný v kontejneru dat, a dle Typu dokladu z něj vytvoří nový doklad, případně doplní data do již existujícího dokladu).

**Funkce zprávy** určuje, s jakým příznakem má zpráva odejít. 9=Originál, 1=Zrušení, 5=Náhrada, 7=Duplikát, 31=Kopie, 43=Dodatečný přenos. Výchozí hodnota je nastavena na 9=Originál. Ne každá zpráva podporuje všechny varianty funkce.

**Soubor zprávy** ukazuje, zda je u dané položky uložen soubor xml. U **Příchozí** zprávy se jedná o soubor, který byl do systému naimportován z aplikace poskytovatele EDI. U **Odchozí** zprávy se jedná o soubor, který systém vytvořil a exportoval ho do kontejneru dat, odkud si ho načte aplikace poskytovatele EDI.

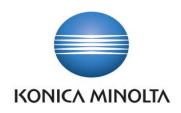

Pokud položka soubor obsahuje, pak je možné tento soubor zobrazit pomocí akce **Zobrazit soubor zprávy**.

**Název souboru** ukazuje název příchozího či odchozího souboru.

**Platný soubor** ukazuje, zda příchozí či odchozí soubor prošel kontrolou přes validační šablony uložené na **Kartě zprávy EDI**. Pokud soubor odpovídá validační šabloně, pak se zobrazí pole jako **Zaškrtnuto**.

**Datum a čas vytvoření** ukazuje, kdy byl v systému vytvořen záznam **Položka zprávy EDI**

**Datum a čas zpracování** ukazuje, kdy byl v systému záznam **Položka zprávy EDI** naposledy zpracován.

**Stav** určuje aktuální stav **Položky zprávy EDI**. Po kliknutí na hodnotu se zobrazí záznamy s historií stavů (viz **Stavy položek zpráv EDI**). Hodnoty pole mohou být: **Nová** (zpráva čeká na zpracování; u příchozí zprávy ještě nebyl vytvořen nový doklad či doplněny údaje do existujícího dokladu), **Chyba** (při zpracování zprávy došlo k chybě; u příchozí zprávy doklad nemohl být vytvořen či aktualizován; u odchozí zprávy nemohl být vytvořen soubor se zprávou a exportován), **Zpracováno** (soubor byl úspěšně zpracován; u příchozí zprávy byl vytvořen nový doklad nebo doplněn existující doklad; u odchozí zprávy byl vytvořen soubor a umístěn do kontejneru dat), **Storno** (položka byla po chybném pokusu o zpracování uživatelem ručně stornována).

**Popis poslední chyby** zobrazuje v případě, že je položka se stavu **Chyba**, detailní popis, proč nemohla být zpráva zpracována. Celý text chyby je možné zobrazit pomocí akce **Zobrazit chybu**.

**Typ partnera** ukazuje, zda se jedná o doklad vztahující se k dodavateli či k zákazníkovi.

**Číslo partnera** ukazuje číslo zákazníka či dodavatele, ke kterému se zpracovávaný doklad vztahuje.

**Kód příjemce/adresy objednávky** ukazuje detailnější adresu zákazníka či dodavatele, ke kterému se zpracovávaný doklad vztahuje.

**Typ dokladu** ukazuje, jaký doklad se zprávou zpracovává. **Prodejní objednávka, Prodejní dodávka, Prodejní faktura, Prodejní dobropis, Nákupní objednávka, Nákupní příjemka, Nákupní faktura, Nákupní dobropis, Objednávka nákupní vratky**

**Číslo dokladu** ukazuje konkrétní číslo dokladu, který se zprávou zpracovává. Pomocí akce **Zobrazit doklad** je možné zobrazit stránku s dokladem, pokud doklad v systému existuje.

**Číslo položky** určuje pořadové číslo položky pro jednoznačnou identifikaci. Číslo je přidělováno systémem automaticky.

#### Panel akcí skupina Akce

**Zpracovat položku** spustí ruční zpracování vybrané položky, která dosud nebyla zpracována. Takto zpracovat lze pouze položku se **Stavem Nová** či **Chyba**. Akci je možné použít, pokud při automatickém zpracování došlo k chybě, případně pokud je nutné zpracovat novou položku samostatně, aniž by muselo být spuštěno hromadné zpracování položek.

- 1. Vyberte položku, kterou chcete ručně zpracovat, a vyberte akci **Zpracovat položku**.
- 2. Pokud byla vybraná položka se stavu **Nová**, pak se její stav změnil na **Zpracováno**, případně na **Chyba**, pokud položka nemohla být zpracována.
- 3. Pokud byla vybraná položka ve stavu **Chyba**, pak se její stav změnil na **Zpracováno**, případně zůstal na **Chyba**, pokud chyba, pro kterou položka nemohla být zpracována, nebyla odstraněna.

**Stornovat položku** změní stav vybrané položky na **Storno**, takže položka již nebude systémem zpracována. Stornovat lze pouze položku se **Stavem Nová** či **Chyba**. Stornuje se položka, kterou nelze zpracovat z důvodu chyby, kterou nelze odstranit (např. u odchozích dokladů chybějící či chybná data v systému, která nelze opravit či doplnit; u příchozích dokladů chybná struktura souboru apod.).

4. Vyberte položku, kterou chcete stornovat, a vyberte akci **Stornovat položku**. Doplňte **Důvod storna.**

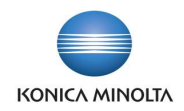

- 5. Pokud byla vybraná položka se stavu **Nová** či **Chyba**, pak se její stav změnil na **Storno**.
- 6. Zároveň se do vytvořené položky **Stav položky zprávy EDI** doplní do **Poznámky** důvod, proč byla položka stornována.

**Stáhnout soubor** umožní stáhnout soubor uložený v **Položce zprávy EDI** do výchozí složky nastavené v prohlížeči.

**Znovu zpracovat soubor** umožní vyexportovat soubor uložený v **Položce zprávy EDI** do kontejneru dat pod původním názvem souboru, takže bude možné tento soubor znovu zpracovat. **Znovu zpracovat soubor** lze pouze položku, která je ve stavu **Zpracováno** a má v sobě uložený soubor, tedy **Soubor zprávy** zobrazuje **Ano**.

**Nová položka** umožní odeslat doklad, který dosud nebyl zpracován jako EDI doklad, případně umožní opakované odeslání již jednou zpracovaného dokladu.

- 1. Vyberte akci Nová položka…. Zobrazí se stránka Vytvořit odchozí položku zprávy EDI.
- 2. Vyberte Typ dokladu, který chcete odeslat. Je možné vybrat ze seznamu Potvrzení prodejní objednávky, Prodejní dodávka, Prodejní faktura, Prodejní dobropis, Nákupní objednávka.
- 3. Vyberte Číslo dokladu, který chcete odeslat. V závislosti na zvoleném Typu dokladu je možné vybrat ze seznamu příslušných dokladů.
- 4. Vyberte Funkci zprávy. Tato hodnota bude odeslána v exportovaném souboru. Je možné vybrat ze seznamu: 9=Originál (doklad dosud nebyl přes EDI zaslán), 1=Zrušení (doklad již byl přes EDI zaslán a tímto zasíláte jeho stornování), 5=Náhrada (doklad již byl přes EDI zaslán, ovšem s chybnými údaji a nyní posíláte opravenou náhradu), 7=Duplikát, 31=Kopie, 43=Dodatečný přenos.
- 5. Vyplňte Důvod odeslání. Tento údaj se pak doplní do **Poznámky** nově vytvořené položky **Stav položky zprávy EDI**.
- 6. Potvrzením Ok se vytvoří pro vybraný doklad nová Položka zprávy EDI a odešle se. Pokud již vybraný doklad byl zaslán přes systém EDI, pak se zobrazí dotaz

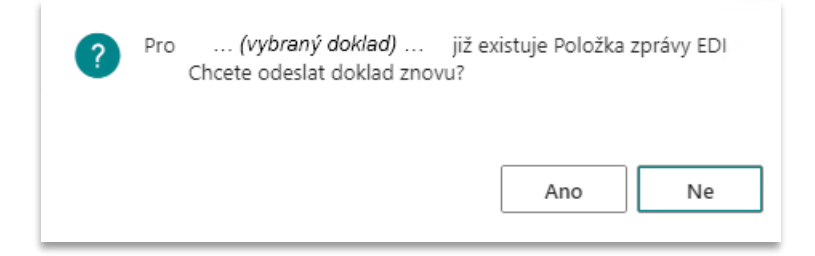

- 7. Pokud zvolíte Ano, pak se odešle vybraný doklad přes systém EDI znovu.
- 8. Pokud zvolíte Ne, zpracování se ukončí a vybraný doklad nebude odeslán přes systém EDI.

**Odstranit soubor zprávy EDI** umožní u vybraných **Položek zpráv EDI** vymazat soubory, které jsou pro ně v systému uložené. Odstraněním souborů se uspoří místo v databázi. Odstranění souboru také umožní znovu zpracování **Položky zprávy EDI** v případě, že byl soubor chybný.

- 9. Vyberte záznamy **Položky zprávy EDI**, u kterých chcete soubor ze systému odstranit, a vyberte akci **Odstranit soubor zprávy EDI**.
- 10. Pokud vybrané **Položky zprávy EDI** měly u sebe uložen soubor, pak se tento soubor ze systému smaže a pole **Soubor zprávy** se zobrazí jako **Odškrtnuto**.

**Hromadné zpracování příchozích zpráv…** spustí hromadné zpracování všech příchozích položek ve stavu Nová.

- 1. Vyberte akci Zpracování příchozích zpráv…. Zobrazí se stránka Hromadné zpracování příchozích zpráv EDI.
- 2. Pokud chcete zpracovat pouze vybrané zprávy, pak doplňte filtr do pole Kód na vybrané zprávy, které chcete zpracovat.

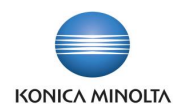

- 3. Spustí se úloha, která projde jednotlivé kontejnery dat zadané na Kartě zprávy EDI a vyhledá v nich soubory, jejichž názvy odpovídají Masce názvu zprávy zadané na Kartě zprávy EDI. Pro všechny nalezené soubory vytvoří nový záznam Položka zprávy EDI a ten následně zpracuje tak, aby se z importovaného souboru dle Typu dokladu buď v systému vytvořil nový doklad, nebo se doplnily údaje do již existujícího dokladu.
- 4. Pokud při zpracování importovaného souboru nedojde k chybě, pak bude výsledkem úlohy nový záznam Položka zprávy EDI typu Příchozí se stavem Zpracováno.

**Hromadné zpracování odchozích zpráv…** spustí hromadné zpracování všech odchozích položek ve stavu Nová.

- 1. Vyberte akci Zpracování odchozích zpráv…. Zobrazí se stránka Hromadné zpracování odchozích zpráv EDI.
- 2. Pokud chcete zpracovat pouze vybrané zprávy, pak doplňte filtr do pole Kód na vybrané zprávy, které chcete zpracovat. Je možné zadat i další filtry, například na konkrétního zákazníka.
- 3. Spustí se úloha, která projde jednotlivé Položky zprávy EDI typu Odchozí se stavem Nová, pro které vytvoří exportní soubory, zkontroluje, zda odpovídají validačním šablonám zadaným na Kartě zprávy EDI a uloží je do Kontejneru dat pod názvem dle definice odpovídají Masce názvu zprávy zadané na Kartě zprávy EDI.
- 4. Pokud při zpracování exportovaného souboru nedojde k chybě, pak změní u zpracovaných Položek zprávy EDI stav na Zpracováno. Pokud při zpracování dokladu dojde k chybě, pak nastaví u Položky zprávy EDI stav na Chyba.

Pás akcí skupina Související

**Zobrazit doklad** otevře doklad související s danou položkou zprávy, pokud doklad existuje.

**Zobrazit soubor zprávy** umožní pro **Položku zprávy EDI**, která má v poli **Soubor zprávy** hodnotu **Zaškrtnuto**, zobrazit v textovém okně obsah souboru. Textové okno pak ukončíte pomocí klávesy **Esc**.

**Zobrazit chybu** umožní pro **Položku zprávy EDI** ve stavu **Chyba**, zobrazit dialogové okno s chybovou zprávou.

### <span id="page-17-0"></span>5.2 Detailní popis stránky **Stavy položek zpráv EDI**

Každá **Položka zprávy EDI** má svou historii, kterou je možné zobrazit na stránce **Stavy položek zpráv EDI**. Stránku je možné zobrazit pro **Položku zprávy EDI** kliknutím na hodnotu v poli **Stav**.

**Číslo položky zprávy** určuje pořadové číslo **Položky zprávy EDI**, ke které se **Stav** zobrazuje. Číslo je přidělováno systémem automaticky.

**Stav** určuje, jak se postupně vyvíjelo zpracování **Položky zprávy EDI**. Hodnoty pole mohou být: **Nová** (zpráva čeká na zpracování; u příchozí zprávy ještě nebyl vytvořen nový doklad či doplněny údaje do existujícího dokladu), **Chyba** (při zpracování zprávy došlo k chybě; u příchozí zprávy doklad nemohl být vytvořen či aktualizován; u odchozí zprávy nemohl být vytvořen soubor se zprávou a umístěn do kontejneru dat), **Zpracováno** (soubor byl úspěšně zpracován; u příchozí zprávy byl vytvořen nový doklad nebo doplněn existující doklad; u odchozí zprávy byl vytvořen soubor a umístěn do kontejneru dat), **Storno** (položka byla po chybném pokusu o zpracování uživatelem ručně stornována).

**Datum a čas zpracování** ukazuje, kdy byl v systému záznam **Stav položky zprávy EDI** zpracován.

**Zpracoval** identifikuje uživatele, který **Položku zprávy EDI** zpracoval.

**Popis chyby** zobrazuje v případě, že je položka ve stavu **Chyba**, detailní popis, proč nemohla být zpráva zpracována. Celý text chyby je možné zobrazit pomocí akce **Zobrazit chybu**.

**Poznámka** zobrazuje v případě, že je položka ve stavu **Nová**, důvod znovu odeslání zprávy, pokud byla vytvořena přes funkci Nová položka či Odeslat přes EDI… V případě, že je položka ve stavu **Storno**, zobrazuje důvod stornování zprávy.

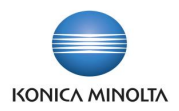

**Číslo položky** určuje pořadové číslo stavové položky pro jednoznačnou identifikaci. Číslo je přidělováno systémem automaticky.

Panel akcí skupina Související

**Zobrazit chybu** umožní pro **Stav položek zprávy EDI** ve stavu **Chyba**, zobrazit dialogové okno s chybovou zprávou.

### <span id="page-18-0"></span>5.3 Princip zpracování příchozích zpráv

Import souborů probíhá spuštěním akce **Zpracování příchozích zpráv…**, kdy vznikne nový záznam **Položka zprávy EDI** s **Typ zprávy Příchozí** a dle **Typu dokladu** zprávy se v systému příchozí zpráva příslušně zpracuje. Zda byl import úspěšný je viditelné ve **Stavu** zprávy.

Pokud import skončí chybou, je možné po odstranění příčiny chyby import opakovat pouze pro vybranou položku pomocí akce **Zpracovat položku**, případně položku stornovat pomocí akce **Stornovat položku**.

### <span id="page-18-1"></span>5.4 Princip zpracování odchozích zpráv

Při účtování dokladu nebo spuštěním příslušné akce (dle druhu zprávy) vznikají záznamy **Položka zprávy EDI** s **Typ zprávy Odchozí** pro doklady, které mají být odeslány přes systém EDI. K vygenerování souborů a umístění do nastaveného kontejneru dat dojde spuštěním akce **Zpracování odchozích zpráv…**.

Pokud export skončí chybou, je možné po odstranění příčiny chyby export opakovat pouze pro vybranou položku pomocí akce **Zpracovat položku**, případně položku stornovat pomocí akce **Stornovat položku**.

# <span id="page-18-2"></span>**6 Postup zpracování prodejních dokladů**

Aplikace BA4 EDI umožňuje zpracovat celý proces prodejních dokladů přes systém EDI.

Na začátku zákazník zašle EDI objednávku. Tato objednávka se pomocí úlohy **Zpracování příchozích zpráv…** načte do systému MS D365 BC. Vytvoří se pro ni nová **Položka zprávy EDI** s **Typem zprávy Příchozí** a **Typem dokladu Prodejní objednávka**, pro kterou se v případě úspěšného zpracování vytvoří nový doklad **Prodejní objednávka** v číselné řadě zadané v **Nastavení prodeje a pohledávek** v poli **Čísla EDI objednávek**.

Po zpracování prodejní objednávky pracovníkem obchodního oddělení je možné odeslat zákazníkovi zprávu **Potvrzení prodejní objednávky**, pokud to zákazník vyžaduje. Akcí **Odeslat potvrzení přes EDI…** na stránce **Prodejní objednávka** se vytvoří nová **Položka zprávy EDI** s **Typem zprávy Odchozí** a **Typem dokladu Prodejní objednávka**, pro kterou se po úspěšném zpracování pomocí úlohy **Zpracování odchozích zpráv…** vytvoří exportní soubor, který se umístí do kontejneru dat, ze kterého si soubor zpracuje aplikace poskytovatele EDI.

Po zaúčtování **prodejní dodávky** se v případě, že má zákazník nastaveno odesílání prodejních dodávek přes systém EDI (viz **Partneři zprávy EDI**), automaticky vytvoří nová **Položka zprávy EDI** s **Typem zprávy Odchozí** a **Typem dokladu Prodejní dodávka**, pro kterou se po úspěšném zpracování pomocí úlohy **Zpracování odchozích zpráv…** vytvoří exportní soubor, který se umístí do kontejneru dat, ze kterého si soubor zpracuje aplikace poskytovatele EDI.

Po zaúčtování **prodejní faktury** se v případě, že má zákazník nastaveno odesílání prodejních faktur přes systém EDI (viz **Partneři zprávy EDI**), automaticky vytvoří nová **Položka zprávy EDI** s **Typem zprávy Odchozí** a **Typem dokladu Prodejní faktura**, pro kterou se po úspěšném zpracování pomocí úlohy **Zpracování odchozích zpráv…** vytvoří exportní soubor, který se umístí do kontejneru dat, ze kterého si soubor zpracuje aplikace poskytovatele EDI.

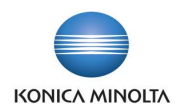

Po zaúčtování **prodejního dobropisu** se v případě, že má zákazník nastaveno odesílání prodejních dobropisů přes systém EDI (viz **Partneři zprávy EDI**), automaticky vytvoří nová **Položka zprávy EDI** s **Typem zprávy Odchozí** a **Typem dokladu Prodejní dobropis**, pro kterou se po úspěšném zpracování pomocí úlohy **Zpracování odchozích …** vytvoří exportní soubor, který se umístí do kontejneru dat, ze kterého si soubor zpracuje aplikace poskytovatele EDI.

### <span id="page-19-0"></span>6.1 Příjem prodejní objednávky (zpráva ORDERS) a potvrzení (zpráva ORDRSP)

Parametrizace Karty zprávy EDI pro Import prodejní objednávky

Pro příjem prodejních objednávek přes systém EDI je nutné mít v systému nastavenu **Kartu zprávy EDI**, kde hodnoty jednotlivých polí budou následující:

#### **Typ dokladu … Prodejní objednávka**

**Typ zprávy … Příchozí**

**Formát zprávy … xml\_document**

**Identifikátor zprávy … ORDERS**

**ID objektu … 71118586**

**Název objektu … EDI Import Sales Order eKMS**

**Maska názvu zprávy … orders** (doporučená hodnota, není však podmínkou; maska musí odpovídat masce nastavené v aplikaci poskytovatele EDI a nesmí být shodná s maskou jiné příchozí zprávy EDI)

**Kontejner dat** … odpovídá exportní složce nastavené v aplikaci poskytovatele EDI, vyplňuje se pouze pro **Typ komunikace Azure Blob Storage**

**XSD soubor** … **Zapnuto**

**Validovat soubor … Zapnuto** (doporučená hodnota)

Parametrizace Karty zprávy EDI pro Export potvrzení prodejní objednávky

Pro odeslání potvrzení prodejních objednávek přes systém EDI je nutné mít v systému nastavenu **Kartu zprávy EDI**, kde hodnoty jednotlivých polí budou následující:

**Typ dokladu … Prodejní objednávka**

**Typ zprávy … Odchozí**

**Formát zprávy … xml\_document**

**Identifikátor zprávy … ORDRSP**

**ID objektu … 71118580**

**Název objektu … EDI Export Sales Ord.Res. eKMS**

**Maska názvu zprávy … ORDRSP** (doporučená hodnota, není však podmínkou; maska musí odpovídat masce nastavené v aplikaci poskytovatele EDI a neměla by být shodná s maskou jiné odchozí zprávy EDI)

**Kontejner dat** … odpovídá importní složce nastavené v aplikaci poskytovatele EDI, vyplňuje se pouze pro **Typ komunikace Azure Blob Storage**

#### **XSD soubor** … **Zapnuto**

**Validovat soubor … Zapnuto** (doporučená hodnota)

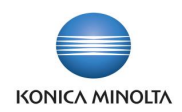

Postup zpracování Prodejní objednávky EDI

Zákazník zašle prodejní objednávku přes systém EDI. Tato objednávka se vyexportuje jako soubor ordersXXX.xml z aplikace poskytovatele EDI do **Kontejneru dat.**

Systém MS D365 BC pomocí úlohy **Zpracování příchozích zpráv…** načte uložený soubor. Vytvoří se nová **Položka zprávy EDI**, pro kterou se v případě úspěšného zpracování vytvoří nový doklad **Prodejní objednávka** v číselné řadě zadané v **Nastavení prodeje a pohledávek** v poli **Čísla EDI objednávek**.

**Poznámka:** U importovaného souboru kontroluje následující údaje, které vkládá do nově vytvořeného dokladu a u kterých může dojít k chybě importu:

- element supplier zkontroluje dle **Informace o společnosti**, pokud údaje nesouhlasí, pak zahlásí chybu. *Možné způsoby řešení:*
	- *soubor je určen jiné společnosti a je nutné přenastavit složky v aplikaci poskytovatele EDI nebo na Kartě zprávy EDI a soubor zpracovat ve společnosti, do které patří; na vytvořené Položce zprávy EDI zvolte akci Stornovat položku.*
	- *zákazník uvedl chybné číslo společnosti, kontaktujte zákazníka, ať zašle novou objednávku se správným GLN; na vytvořené Položce zprávy EDI zvolte akci Stornovat položku.*
	- *není vyplněn údaj GLN v Informaci o společnosti, doplňte údaj GLN do Informace o společnosti (viz Doplnění údajů o společnosti) a na Položce zprávy EDI zvolte akci Zpracovat položku.*
- element buyer zadá jako **Zákazníka**, pokud zákazníka nedohledá, pak zahlásí chybu.

*Možné způsoby řešení: doplňte na Kartu zákazníka správnou hodnotu GLN, případně vytvořte nového zákazníka a zadejte na něj hodnotu GLN (viz Doplnění údajů o zákazníkovi), a na Položce zprávy EDI zvolte akci Zpracovat položku.*

• element delivery\_place zadá jako **Příjemce** pro **Zákazníka**, pokud pro nalezeného zákazníka příjemce nedohledá, pak zahlásí chybu.

*Možné způsoby řešení: doplňte na kartu Adresy příjemce správnou hodnotu GLN, případně vytvořte nového příjemce pro zákazníka a zadejte na něj hodnotu GLN (viz Doplnění údajů o zákazníkovi), a na Položce zprávy EDI zvolte akci Zpracovat položku.*

• element invoice zadá jako **Plátce**, pokud zákazníka nedohledá, pak zahlásí chybu.

*Možné způsoby řešení: doplňte na Kartu zákazníka správnou hodnotu GLN, případně vytvořte nového zákazníka a zadejte na něj hodnotu GLN (viz Doplnění údajů o zákazníkovi), a na Položce zprávy EDI zvolte akci Zpracovat položku.*

- element store\_house zadá jako **Lokaci**; pokud není zaslán, pak dohledá lokaci dle standardního postupu systému *(viz Doplnění údajů o lokaci)*
- element userdocid zadá jako **Číslo externího dokladu**
- element document\_date zadá jako **Datum objednávky**
- element delivery\_date zadá jako **Požadované datum dodávky**
- element currency\_code porovná nejprve v **Nastavení financí** s hodnotou **Kód LM**, pokud je shodná, pak nastaví v prodejní objednávce lokální měnu, pokud se liší, pak hledá v tabulce **Měny** údaj **Kód ISO** a pokud nalezne platný záznam, pak příslušnou měnu nastaví v prodejní objednávce, pokud měnu nedohledá, pak zahlásí chybu. Pokud v souboru element currency\_code uveden není, pak se měna do prodejní objednávky doplní z **Karty zákazníka** hodnota **Kód měny**.

*Možné způsoby řešení: doplňte do číselníku Měny správnou hodnotu Kód ISO pro existující záznam, opravte duplicity u existujících záznamů číselníku v poli Kód ISO, případně vytvořte nový záznam měny a zadejte do něj hodnotu Kód ISO (viz Doplnění údajů o měně), a na Položce zprávy EDI zvolte akci Zpracovat položku.*

• element free\_text\_1-4 zadá jako **Poznámku k prodejnímu dokladu**

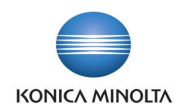

• element article\_ean hledá **Odkaz zboží** nejprve s **Typem Čárový kód**, pokud nalezne platný záznam, pak podle něj založí řádek **Zboží** s **Číslem**, **Variantou** a **Měrnou jednotkou**.

Pokud nalezne více záznamů, pak vybere ten, který má nastaveno **Vyjmout z EDI komunikace** Ne. Pokud i poté nalezne více záznamů, založí řádek **Zboží** bez vyplněného **Čísla** a article\_ean vloží do pole **Popis**.

Pokud je nalezené **Zboží** označené jako **Uzavřeno**, pak navíc zaškrtne pole **EDI zrušené zboží** a **Číslo zboží** přidá do pole **Popis** za hodnotu article\_ean oddělenou středníkem.

Pokud nenalezne žádný záznam, pak hledá zboží dle elementu article number buyer.

• element article\_number\_buyer hledá **Odkaz zboží** s **Typem Zákazník** pro číslo **Zákazníka** a pokud nalezne platný záznam, pak podle něj založí řádek **Zboží** s **Číslem**, **Variantou** a **Měrnou jednotkou**, a zaškrtne u něj pole **EDI EAN nedohledán**, aby bylo zřejmé, že zákazník zřejmě zaslal chybný EAN kód v elementu article ean.

Pokud nalezne více záznamů, pak založí řádek **Zboží** bez vyplněného **Čísla** a article\_ean a article\_number\_buyer oddělené středníkem vloží do pole **Popis**.

Pokud je nalezené **Zboží** označené jako **Uzavřeno**, pak navíc zaškrtne pole **EDI zrušené zboží** a **Číslo zboží** přidá do pole **Popis** za hodnoty article\_ean a article\_number\_buyer oddělené středníkem.

Pokud nenalezne žádný záznam nebo soubor neobsahuje element article number buyer, pak hledá zboží dle elementu article\_number.

• element article\_number hledá **Zboží** a pokud nalezne platný záznam, pak podle něj založí řádek **Zboží** s **Číslem** a **Měrnou jednotkou** dle nastavení **Karty zboží**, a zaškrtne u něj pole **EDI EAN nedohledán**, aby bylo zřejmé, že zákazník zřejmě zaslal chybný EAN kód v elementu article\_ean. Pokud zboží obsahuje **Varianty**, pak u řádku prodejní objednávky tento údaj vyplněn nebude.

Pokud je nalezené **Zboží** označené jako **Uzavřeno**, pak založí řádek **Zboží** bez vyplněného **Čísla** a article\_ean, article\_number\_buyer, article\_number a **Číslo zboží** oddělené středníkem vloží do pole **Popis** a zaškrtne pole **EDI zrušené zboží**.

Pokud nenalezne žádný záznam nebo soubor neobsahuje element article\_number, pak založí řádek **Zboží** bez vyplněného **Čísla** a article\_ean, article\_number\_buyer a article\_number oddělené středníkem vloží do pole **Popis**.

- element quantity zadá jako **Množství** a zároveň jako **EDI požadované množství**
- element unit zadá jako **EDI požadovaná měrná jednotka**. Kód měrné jednotky zboží se ale do vytvořeného řádku doplní dle **Odkazu zboží**.
- element net\_price zadá jako **EDI požadovaná cena**. Cena zboží a případná sleva se ale do vytvořeného řádku doplní dle standardního postupu kalkulace prodejní ceny a slevy.

Po zpracování všech řádků souboru import spustí nad nově vytvořenou prodejní objednávkou akci **Archivovat doklad**, která doklad zarchivuje pro pozdější možné dohledání, jak prodejní objednávka vypadala po importu. Objednávka má **Stav Otevřeno**.

Po importu EDI prodejní objednávky proveďte následující kroky:

1. Zkontrolujte řádky, které nemají vyplněné **Číslo**, a dohledejte zboží, které zákazník požaduje. Můžete se orientovat pomocí údaje v poli **Popis**, kde je uveden EAN zboží, případně číslo zboží zákazníka či číslo zboží, které zákazník uvedl. Případně zkontrolujte detail objednávky v aplikaci poskytovatele EDI. Po dohledání čísla zboží doplňte jeho hodnotu do pole **Číslo**. Údaj o požadovaném množství, ceně a měrné jednotce můžete přepsat z polí **EDI požadované množství**, **EDI požadovaná cena** a **EDI požadovaná měrná jednotka**. Pokud je zaškrtnuto pole **EDI zrušené zboží**, pak zákazník zaslal EAN zboží, které je označeno jako **Uzavřeno**. **Číslo zboží** je uvedeno v poli **Popis** zcela na konci. Můžete informovat zákazníka, že objednal chybné zboží nebo zaslal chybný EAN. Pokud je zaškrtnuto pole **EDI EAN nedohledán**, pak zákazník zaslal EAN zboží, který nebyl dohledán, a **Zboží** bylo dohledáno dle doplňkových čísel jako číslo zboží zákazníka či číslo zboží. Můžete informovat zákazníka, že zaslal chybný EAN. U takto označených řádků zároveň zkontrolujte měrnou jednotku a variantu, pokud je u zboží evidována.

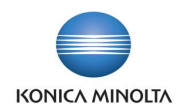

- 2. V případě, že zákazníkovi odesíláte **EDI Potvrzení objednávky**, ponechte řádek s nevyplněným **Číslem** bez úprav, v poli **EDI potvrzení objednávky** má nastavenu hodnotu **Neakceptováno**, a založte nový řádek, kam doplníte číslo, množství a cenu. V poli **EDI potvrzení objednávky** se nastaví hodnota **Přidáno**. Zákazník tak uvidí, že zboží objednávané pod chybným EAN kódem mu nedodáte a místo něj jste přidali na objednávku zboží se správným EAN kódem.
- 3. Zkontrolujte, zda cena vypočtená systémem je shodná s cenou zaslanou na objednávce a uvedenou v poli **EDI požadovaná cena** a pokud se ceny liší, postupujte dle interních pravidel.
- 4. Zkontrolujte, zda zákazníkem **Požadované datum dodávky** odpovídá vašim dodacím termínům a případně komunikujte se zákazníkem. Potvrzený termín vyplňte do pole **Přislíbené datum dodávky**.
- 5. Pokud zákazník požaduje zaslat potvrzení prodejní objednávky přes systém EDI, pak zkontrolujte v řádcích hodnoty v poli **EDI potvrzení objednávky**. Celou objednávku nastavíte na **Bez výhrad** tím, že vyplníte do pole **Přislíbené datum dodávky** stejnou hodnotu, jaká je v poli **Požadované datum dodávky**. Celou objednávku lze odmítnout pomocí akce **Neakceptovat EDI objednávku**.
- 6. Odešlete potvrzení objednávky pomocí akce **Odeslat potvrzení přes EDI…** Funkce vytvoří novou **Položku zprávy EDI** s **Typem zprávy Odchozí** a nastaví **Stav** prodejní objednávky na **Vydáno** (s výjimkou objednávky **Neakceptováno**, kterou ponechá jako **Otevřenou**). V Infoboxu **EDI info** přibyde nový záznam. Další zpracování zprávy viz **Princip zpracování odchozích zpráv**. Zároveň spustí nad potvrzenou prodejní objednávkou akci **Archivovat doklad**, která doklad zarchivuje pro pozdější možné dohledání, jak prodejní objednávka vypadala při odeslání potvrzení.
- 7. Pro opakované odeslání potvrzení objednávky EDI je možné spustit opět akci **Odeslat potvrzení přes EDI …**, případně vytvořit novou zprávu pomocí akce **Nová položka** (viz **Detailní popis stránky Položky zprávy EDI**).

U exportovaného souboru zasílá následující údaje, u kterých může dojít k chybě exportu:

• Zákazník nemá nastavené odesílání potvrzení prodejních objednávek přes EDI.

*Možné způsoby řešení: přiřaďte zákazníkovi zprávu EDI pro odesílání potvrzení prodejních objednávek (viz Doplnění údajů o zákazníkovi) a spusťte akci Export potvrzení EDI….*

• Zákazník nemá vyplněné GLN a export zahlásí chybu.

*Možné způsoby řešení: doplňte údaj GLN na Kartu zákazníka, případně k Adrese příjemce (viz Doplnění údajů o zákazníkovi) a na Položce zprávy EDI zvolte akci Zpracovat položku.*

• Společnost nemá vyplněné GLN a export zahlásí chybu.

*Možné způsoby řešení: doplňte údaj GLN do Informace o společnosti (viz Doplnění údajů o společnosti) a na Položce zprávy EDI zvolte akci Zpracovat položku.*

• Zboží nemá vyplněné EAN a export zahlásí chybu, že chybí odkaz zboží.

*Možné způsoby řešení: doplňte pro kartu zboží hodnoty EAN (viz Doplnění údajů o zboží) a na Položce zprávy EDI zvolte akci Zpracovat položku.*

- Zasílá **Přislíbené datum dodávky**, pokud není vyplněno, pak **Požadované datum dodávky**.
- Zasílá **Poznámku k dokladu**.
- Zasílá číslo objednávky zákazníka, pokud je uvedené v poli **Číslo externího dokladu**, **Datum objednávky** a **Číslo** prodejní objednávky, pod kterým prodejní objednávku vedete.
- V údajích o zboží zasílá EAN zboží, **Číslo** zboží, číslo zboží kupujícího (pokud je v prodejním řádku vyplněno v poli **Číslo odkazu na zboží**), **Popis** zboží uvedený v prodejním řádku, **Množství**, **Kód měrné jednotky**, **Počet jednotek v měrné jednotce**, **Jednotková cena**, **Řádková sleva %** a údaj, zda objednávku zboží akceptujete **Bez výhrad**, zda akceptujete se **Změnou**, zda objednávku zboží **Neakceptujete** či zda byl řádek se zbožím **Přidán** (jedná se o údaj v poli **EDI potvrzení objednávky**).

V případě, že řádek prodejní objednávky nemá vyplněné **Číslo**, pak se odesílá jako **Neakceptováno** a jako EAN zboží se použije hodnota uvedená v poli **Popis** před prvním středníkem.

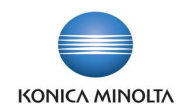

# <span id="page-23-0"></span>6.2 Detailní popis EDI funkcí stránky **Prodejní objednávka**

Pokud byla prodejní objednávka do systému importována přes systém EDI, pak je tato objednávka označena jako **EDI doklad**. V přehledu **Prodejní objednávky** i na stránce **Prodejní objednávka** se u takto označeného dokladu zobrazí Infobox **EDI Info**, ve kterém je vidět **Číslo položky** zprávy EDI, její **Stav** a **Datum a čas zpracování**. Kliknutím na záznam **EDI Info** se zobrazí stránka **Položky zprávy EDI**, kde je možné prohlédnout detaily zprávy, případně spustit různé akce.

Podle pole **EDI doklad** lze také filtrovat záznamy v přehledu **Prodejní objednávky**.

**EDI potvrzení objednávky** v hlavičce prodejní objednávky ukazuje celkový stav prodejní objednávky zaslané přes systém EDI. Pole se vypočítává na základě údajů z jednotlivých řádků objednávky a nelze ho ručně měnit. Možné hodnoty jsou **prázdné**, pak objednávka nebyla zaslána jako EDI, **Bez výhrad** znamená, že potvrzujete objednané množství za uvedené ceny v požadovaném termínu, **Změna** znamená, že na prodejní objednávce došlo k rozdílu oproti požadavku, **Neakceptováno** znamená, že celou objednávku odmítáte.

**EDI potvrzení objednávky** v řádku prodejní objednávky ukazuje stav na řádku prodejní objednávky. Pole se vypočítává na základě porovnání údajů o množství, ceně a datu a nelze ho ručně měnit. Možné hodnoty jsou **prázdné**, pak prodejní objednávka nebyla zaslána přes systém EDI. **Bez výhrad** znamená, že potvrzujete objednané množství za uvedené ceny v požadovaném termínu. **Změna** znamená, že na řádku objednávky jsou rozdíly v **Množství** oproti **EDI požadovanému množství**, nebo že **Jednotková cena** se liší oproti **EDI požadované ceně** (pokud byla zaslána), nebo že **Požadované datum dodávky** se liší od **Přislíbeného data dodání** (pokud bylo zasláno). **Neakceptováno** znamená, že **Množství** na řádku je nulové a zboží nedodáte, **Přidáno** znamená, že uvedený řádek na EDI prodejní objednávce nebyl zaslán přes EDI, ale byl zadán dodatečně uživatelem – např. pokud zákazník zaslal v objednávce chybný EAN zboží nebo zboží, které již nedodáváte, a vy toto nahrazujete jiným.

**EDI požadované množství** určuje množství, které zákazník zaslal v EDI objednávce. Pokud je pole prázdné, pak nebyl řádek prodejní objednávky zaslán jako EDI doklad.

**EDI požadovaná cena** určuje cenu, kterou zákazník zaslal v EDI objednávce. Pokud je pole prázdné, pak zákazník cenu v objednávce neuvedl, nebo nebyl řádek prodejní objednávky zaslán jako EDI doklad.

**EDI požadovaná měrná jednotka** určuje kód měrné jednotky, který zákazník zaslal v EDI objednávce. Pokud je pole prázdné, pak zákazník měrnou jednotku v objednávce neuvedl, nebo nebyl řádek prodejní objednávky zaslán jako EDI doklad.

**EDI zrušené zboží** určuje, že EAN zboží zaslaný zákazníkem je přiřazen **Zboží**, které je **Uzavřeno**. Takto označený řádek by se měl zaslat ve zprávě Potvrzení prodejní objednávky zpět jako **Neakceptovaný** a místo něj by se měl zadat nový řádek pod správným EAN kódem a ten poslat jako **Přidaný**.

**EDI EAN nedohledán** určuje, že pro EAN zboží zaslaný zákazníkem neexistuje záznam **Odkaz zboží** a **Zboží** pro řádek prodejní objednávky bylo dohledáno dle doplňkových čísel zaslaných zákazníkem. U takto označeného řádku by se měla zkontrolovat měrná jednotka, případně varianta, pokud je u zboží evidována. Ve zprávě Potvrzení prodejní objednávky bude zboží zřejmě uvedeno pod odlišným EAN zboží, než pod jakým ho zákazník objednal. Pokud má být zákazník upozorněn na chybný EAN zboží, pak by se měl řádek označit jako **Neakceptovaný** a místo něj by se měl zadat nový řádek pod správným EAN kódem a ten poslat jako **Přidaný**.

Panel akcí skupina Akce > Potvrzení objednávky

**Odeslat potvrzení přes EDI…** umožní vytvořit novou **Položku zprávy EDI** pro zprávu Potvrzení prodejní objednávky.

**Neakceptovat EDI objednávku** nastaví u všech řádků objednávky **Množství** 0, tím se ve všech řádcích i v hlavičce prodejní objednávky změní pole **EDI potvrzení objednávky** na **Neakceptováno**.

**Poznámka:** Stejná pole jsou i na stránce **Archiv prodejní objednávky**, chybí pouze Pás akcí.

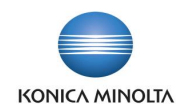

# <span id="page-24-0"></span>6.3 Odeslání prodejního dodacího listu (zpráva DESADV)

Parametrizace Karty zprávy EDI pro Export prodejní dodávky

Pro odeslání prodejních dodávek přes systém EDI je nutné mít v systému nastavenu **Kartu zprávy EDI**, kde hodnoty jednotlivých polí budou následující:

**Typ dokladu … Prodejní dodávka**

**Typ zprávy … Odchozí**

**Formát zprávy … xml\_document**

**Identifikátor zprávy … DESADV**

**ID objektu … 71118581**

#### **Název objektu … EDI Export Sales Shipment eKMS**

**Maska názvu zprávy … DESADV** (doporučená hodnota, není však podmínkou; maska musí odpovídat masce nastavené v aplikaci poskytovatele EDI a neměla by být shodná s maskou jiné odchozí zprávy EDI)

**Kontejner dat** … odpovídá importní složce nastavené v aplikaci poskytovatele EDI, vyplňuje se pouze pro **Typ komunikace Azure Blob Storage**

**XSD soubor** … **Zapnuto**

**Validovat soubor … Zapnuto** (doporučená hodnota)

Postup odeslání Prodejní dodávky EDI

Pokud zákazník požaduje zasílání prodejních dodávek přes systém EDI, je nutné mu přiřadit zprávu EDI (viz **Doplnění údajů o zákazníkovi**). Při zaúčtování prodejní dodávky pak systém automaticky vytvoří novou **Položku zprávy EDI** pro **Prodejní dodávku**. Další zpracování zprávy viz **Princip zpracování odchozích zpráv**.

Pokud byla prodejní dodávka odeslána přes EDI, pak je tato dodávka označena jako **EDI doklad**. V přehledu **Účtované prodejní dodávky** i na stránce **Účtovaná prodejní dodávka** se u takto označeného dokladu zobrazí Infobox **EDI Info**, ve kterém je vidět **Číslo položky** zprávy EDI, její **Stav** a **Datum a čas zpracování**. Kliknutím na záznam **EDI Info** se zobrazí stránka **Položky zprávy EDI**, kde je možné prohlédnout detaily zprávy, případně spustit různé akce.

Podle pole **EDI doklad** lze také filtrovat záznamy v přehledu **Účtované prodejní dodávky**.

Pro opakované či dodatečné odeslání prodejní dodávky přes systém EDI je možné vytvořit novou zprávu pomocí akce **Nová položka** (viz **Detailní popis stránky Položky zprávy EDI**).

U exportovaného souboru zasílá následující údaje, u kterých může dojít k chybě exportu:

• Zákazník nemá nastavené odesílání prodejních dodávek přes EDI.

*Možné způsoby řešení: přiřaďte zákazníkovi zprávu EDI pro odesílání prodejních dodávek (viz Doplnění údajů o zákazníkovi) a na stránce Položky zprávy EDI spusťte akci Nová položka, vyberte Typ dokladu Prodejní dodávka a Číslo dokladu číslo dodávky a Funkce zprávy 9* (viz **Detailní popis stránky Položky zprávy EDI**)

• Zákazník nemá vyplněné GLN a export zahlásí chybu.

*Možné způsoby řešení: doplňte údaj GLN na Kartu zákazníka, případně k Adrese příjemce (viz Doplnění údajů o zákazníkovi) a na Položce zprávy EDI zvolte akci Zpracovat položku.*

• Společnost nemá vyplněné GLN a export zahlásí chybu.

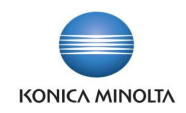

*Možné způsoby řešení: doplňte údaj GLN do Informace o společnosti (viz Doplnění údajů o společnosti) a na Položce zprávy EDI zvolte akci Zpracovat položku.*

• Zboží nemá vyplněné EAN a export zahlásí chybu, že chybí odkaz zboží.

*Možné způsoby řešení: doplňte pro kartu zboží hodnoty EAN (viz Doplnění údajů o zboží) a na Položce zprávy EDI zvolte akci Zpracovat položku.*

- O prodejní dodávce zasílá údaje **Číslo**, **Zúčtovací datum**, **Požadované datum dodávky**, číslo objednávky zákazníka, pokud je uvedené v poli **Číslo externího dokladu**, **Datum objednávky**, **Poznámku k dokladu**.
- V údajích o zboží zasílá EAN zboží, **Číslo** zboží, **Popis** zboží uvedený v prodejním řádku, **Množství**, **Kód měrné jednotky**, **Počet jednotek v měrné jednotce**, **Jednotková cena**, **DPH %**, a pokud jsou uvedeny u zboží údaje o sledování, pak **Sériové číslo**, **Číslo šarže** či **Datum expirace**.

### <span id="page-25-0"></span>6.4 Odeslání prodejní faktury (zpráva INVOICE)

Parametrizace Karty zprávy EDI pro Export prodejní faktury

Pro odeslání prodejních faktur přes systém EDI je nutné mít v systému nastavenu **Kartu zprávy EDI**, kde hodnoty jednotlivých polí budou následující:

**Typ dokladu … Prodejní faktura**

**Typ zprávy … Odchozí**

**Formát zprávy … xml\_document**

**Identifikátor zprávy … INVOICE**

**ID objektu … 71118579**

**Název objektu … EDI Export Sales Invoice eKMS**

**Maska názvu zprávy … INVOICE** (doporučená hodnota, není však podmínkou; maska musí odpovídat masce nastavené v aplikaci poskytovatele EDI a neměla by být shodná s maskou jiné odchozí zprávy EDI)

**Kontejner dat** … odpovídá importní složce nastavené v aplikaci poskytovatele EDI, vyplňuje se pouze pro **Typ komunikace Azure Blob Storage**

**XSD soubor** … **Zapnuto**

**Validovat soubor … Zapnuto** (doporučená hodnota)

Postup odeslání Prodejní faktury EDI

Pokud zákazník požaduje zasílání prodejních faktur přes systém EDI, je nutné mu přiřadit zprávu EDI (viz **Doplnění údajů o zákazníkovi**). Při zaúčtování prodejní faktury pak systém automaticky vytvoří novou **Položku zprávy EDI** pro **Prodejní fakturu**. Další zpracování zprávy viz **Princip zpracování odchozích zpráv**.

Pokud byla prodejní faktura odeslána přes EDI, pak je tato dodávka označena jako **EDI doklad**. V přehledu **Účtované prodejní faktury** i na stránce **Účtovaná prodejní faktura** se u takto označeného dokladu zobrazí Infobox **EDI Info**, ve kterém je vidět **Číslo položky** zprávy EDI, její **Stav** a **Datum a čas zpracování**. Kliknutím na záznam **EDI Info** se zobrazí stránka **Položky zprávy EDI**, kde je možné prohlédnout detaily zprávy, případně spustit různé akce.

Podle pole **EDI doklad** lze také filtrovat záznamy v přehledu **Účtované prodejní faktury**.

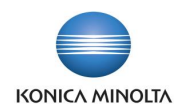

Pro opakované či dodatečné odeslání prodejní faktury přes systém EDI je možné vytvořit novou zprávu pomocí akce **Nová položka** (viz **Detailní popis stránky Položky zprávy EDI**).

U exportovaného souboru zasílá následující údaje, u kterých může dojít k chybě exportu:

• Zákazník nemá nastavené odesílání prodejních faktur přes EDI.

*Možné způsoby řešení: přiřaďte zákazníkovi zprávu EDI pro odesílání prodejních faktur (viz Doplnění údajů o zákazníkovi) a na stránce Položky zprávy EDI spusťte akci Nová položka, vyberte Typ dokladu Prodejní faktura a Číslo dokladu číslo faktury a Funkce zprávy 9* (viz **Detailní popis stránky Položky zprávy EDI**).

• Zákazník nemá vyplněné GLN a export zahlásí chybu.

*Možné způsoby řešení: doplňte údaj GLN na Kartu zákazníka, případně k Adrese příjemce (viz Doplnění údajů o zákazníkovi) a na Položce zprávy EDI zvolte akci Zpracovat položku.*

• Společnost nemá vyplněné GLN a export zahlásí chybu.

*Možné způsoby řešení: doplňte údaj GLN do Informace o společnosti (viz Doplnění údajů o společnosti) a na Položce zprávy EDI zvolte akci Zpracovat položku.*

• Zboží nemá vyplněné EAN a export zahlásí chybu, že chybí odkaz zboží.

*Možné způsoby řešení: doplňte pro kartu zboží hodnoty EAN (viz Doplnění údajů o zboží) a na Položce zprávy EDI zvolte akci Zpracovat položku.*

- O prodejní faktuře zasílá údaje **Číslo**, **Zúčtovací datum**, **Datum DPH**, **Datum splatnosti**, **Způsob platby**, **Kód měny**, **Datum skonta**, **Skonto %**, číslo objednávky zákazníka, pokud je uvedené v poli **Číslo externího dokladu**, **Datum objednávky**, **Číslo objednávky**, **Číslo prodejní dodávky**  a **Datum prodejní dodávky**, **Poznámku k dokladu**, údaje o bankovním spojení včetně **Konstantního symbolu** a **Variabilního symbolu**.
- Identifikační údaje společnosti včetně rejstříkových údajů, identifikační údaje zákazníka, příjemce a plátce.
- V údajích o zboží zasílá EAN zboží, **Číslo** zboží, číslo zboží kupujícího (pokud je v prodejním řádku vyplněno v poli **Číslo odkazu na zboží**), **Popis** zboží uvedený v prodejním řádku, **Množství**, **Kód měrné jednotky**, **Počet jednotek v měrné jednotce**, **Jednotková cena**, **DPH %**, **Částka na řádku**, **Řádková sleva %**, **Částka řádkové slevy**, údaje o fakturační slevě, a pokud jsou v prodejním řádku uvedeny, pak **Číslo sazebníku**, **Kód země/oblasti původu**.
- V sumárních údajích zasílá celkovou částku, celkovou částku bez DPH, částky předepsaných a zaplacených záloh, částku zaokrouhlení, celkovou částku k úhradě, rozpis základů a částek DPH dle jednotlivých sazeb včetně údajů, zda se jedná o vratnou daň, případně přepočtené do lokální měny, údaje o fakturační slevě.

### <span id="page-26-0"></span>6.5 Odeslání prodejního dobropisu (zpráva INVOICE)

Parametrizace Karty zprávy EDI pro Export prodejního dobropisu

Pro odeslání prodejních dobropisů přes systém EDI je nutné mít v systému nastavenu **Kartu zprávy EDI**, kde hodnoty jednotlivých polí budou následující:

**Typ dokladu … Prodejní dobropis**

**Typ zprávy … Odchozí**

**Formát zprávy … xml\_document**

**Identifikátor zprávy … INVOICE**

**ID objektu … 71118578**

**Název objektu … EDI Export Sales Cr.Memo eKMS**

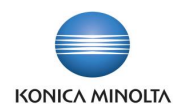

**Maska názvu zprávy … INVOICE** (doporučená hodnota, není však podmínkou; maska musí odpovídat masce nastavené v aplikaci poskytovatele EDI a neměla by být shodná s maskou jiné odchozí zprávy EDI)

**Kontejner dat** … odpovídá importní složce nastavené v aplikaci poskytovatele EDI, vyplňuje se pouze pro **Typ komunikace Azure Blob Storage**

#### **XSD soubor** … **Zapnuto**

**Validovat soubor … Zapnuto** (doporučená hodnota)

Postup odeslání Prodejního dobropisu EDI

Pokud zákazník požaduje zasílání prodejních dobropisů přes systém EDI, je nutné mu přiřadit zprávu EDI (viz **Doplnění údajů o zákazníkovi**). Při zaúčtování prodejního dobropisu pak systém automaticky vytvoří novou **Položku zprávy EDI** pro **Prodejní dobropis**. Další zpracování zprávy viz **Princip zpracování odchozích zpráv**.

Pokud byl prodejní dobropis odeslán přes EDI, pak je tento dobropis označen jako **EDI doklad**. V přehledu **Účtované prodejní dobropisy** i na stránce **Účtovaný prodejní dobropis** se u takto označeného dokladu zobrazí Infobox **EDI Info**, ve kterém je vidět **Číslo položky** zprávy EDI, její **Stav** a **Datum a čas zpracování**. Kliknutím na záznam **EDI Info** se zobrazí stránka **Položky zprávy EDI**, kde je možné prohlédnout detaily zprávy, případně spustit různé akce.

Podle pole **EDI doklad** lze také filtrovat záznamy v přehledu **Účtované prodejní dobropisy**.

Pro opakované či dodatečné odeslání prodejního dobropisu přes systém EDI je možné vytvořit novou zprávu pomocí akce **Nová položka** (viz **Detailní popis stránky Položky zprávy EDI**).

U exportovaného souboru zasílá následující údaje, u kterých může dojít k chybě exportu:

• Zákazník nemá nastavené odesílání prodejních dobropisů přes EDI.

*Možné způsoby řešení: přiřaďte zákazníkovi zprávu EDI pro odesílání prodejních dobropisů (viz Doplnění údajů o zákazníkovi) a na stránce Položky zprávy EDI spusťte akci Nová položka, vyberte Typ dokladu Prodejní dobropis a Číslo dokladu číslo dobropisu a Funkce zprávy 9* (viz **Detailní popis stránky Položky zprávy EDI**).

• Zákazník nemá vyplněné GLN a export zahlásí chybu.

*Možné způsoby řešení: doplňte údaj GLN na Kartu zákazníka, případně k Adrese příjemce (viz Doplnění údajů o zákazníkovi) a na Položce zprávy EDI zvolte akci Zpracovat položku*.

• Společnost nemá vyplněné GLN a export zahlásí chybu.

*Možné způsoby řešení: doplňte údaj GLN do Informace o společnosti (viz Doplnění údajů o společnosti) a na Položce zprávy EDI zvolte akci Zpracovat položku*.

• Zboží nemá vyplněné EAN a export zahlásí chybu, že chybí odkaz zboží.

*Možné způsoby řešení: doplňte pro kartu zboží hodnoty EAN (viz Doplnění údajů o zboží) a na Položce zprávy EDI zvolte akci Zpracovat položku.*

- O prodejním dobropisu zasílá údaje **Číslo**, **Zúčtovací datum**, **Datum DPH**, **Datum splatnosti**, **Způsob platby**, **Kód měny**, **Datum skonta**, **Skonto %**, číslo objednávky zákazníka, pokud je uvedené v poli **Číslo externího dokladu**, **Datum objednávky**, **Číslo faktury**, ke které se dobropis vztahuje, a datum faktury, **Poznámku k dokladu**, údaje o bankovním spojení včetně **Konstantního symbolu** a **Variabilního symbolu**.
- Identifikační údaje společnosti včetně rejstříkových údajů, identifikační údaje zákazníka, příjemce a plátce.
- V údajích o zboží zasílá EAN zboží, **Číslo** zboží, číslo zboží kupujícího (pokud je v prodejním řádku vyplněno v poli **Číslo odkazu na zboží**), **Popis** zboží uvedený v prodejním řádku, **Množství**, **Kód měrné jednotky**, **Počet jednotek v měrné jednotce**, **Jednotková cena**, **DPH %**, **Částka na**

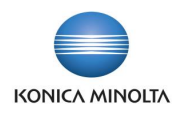

**řádku**, **Řádková sleva %**, **Částka řádkové slevy**, údaje o fakturační slevě, a pokud jsou v prodejním řádku uvedeny, pak **Číslo sazebníku**, **Kód země/oblasti původu**.

• V sumárních údajích zasílá celkovou částku, celkovou částku bez DPH, částky předepsaných a zaplacených záloh, částku zaokrouhlení, celkovou částku k úhradě, rozpis základů a částek DPH dle jednotlivých sazeb včetně údajů, zda se jedná o vratnou daň, případně přepočtené do lokální měny, údaje o fakturační slevě.

# <span id="page-28-0"></span>**7 Postup zpracování nákupních dokladů**

Aplikace BA4 EDI umožňuje zpracovat celý proces nákupních dokladů přes systém EDI.

Na začátku zašlete vytvořenou nákupní objednávku dodavateli přes systém EDI. Vytvoří se pro ni nová **Položka zprávy EDI** s **Typem zprávy Odchozí** a **Typem dokladu Nákupní objednávka**, která se pomocí úlohy **Zpracování odchozích zpráv…** odešle ze systému MS D365 BC do EDI aplikace.

Pokud umí dodavatel zasílat potvrzení objednávek přes systém EDI, pak po zpracování nákupní objednávky dodavatel odešle **Potvrzení nákupní objednávky**. Toto potvrzení se pomocí úlohy **Zpracování příchozích zpráv…** načte do systému MS D365 BC. Vytvoří se pro něj nová **Položka zprávy EDI** s **Typem zprávy Příchozí** a **Typem dokladu Nákupní objednávka**, která v případě úspěšného zpracování aktualizuje existující nákupní objednávku o údaje, zda dodavatel potvrdil vámi požadované zboží, množství, cenu a termíny.

Po vyexpedování objednávky může dodavatel zaslat dodací list přes systém EDI. Tento doklad se pomocí úlohy **Zpracování příchozích zpráv…** načte do systému MS D365 BC. Vytvoří se pro něj nová **Položka zprávy EDI** s **Typem zprávy Příchozí** a **Typem dokladu Nákupní příjemka**, která v případě úspěšného zpracování aktualizuje existující nákupní objednávku o **Číslo dodávky dodavatele**, množství k příjmu a informace o šarži či sériovém čísle, pokud jsou na dodacím listě zaslány. Účtování příjemky provádí již uživatel.

Parametrizace Karty zprávy EDI pro Export nákupní objednávky

Pro odeslání nákupních objednávek přes systém EDI je nutné mít v systému nastavenu **Kartu zprávy EDI**, kde hodnoty jednotlivých polí budou následující:

**Typ dokladu … Nákupní objednávka**

**Typ zprávy … Odchozí**

**Formát zprávy … xml\_document**

**Identifikátor zprávy … ORDERS**

**ID objektu … 71118577**

**Název objektu … EDI Export Purchase Order eKMS**

**Maska názvu zprávy … ORDERS** (doporučená hodnota, není však podmínkou; maska musí odpovídat masce nastavené v aplikaci poskytovatele EDI a nesmí být shodná s maskou jiné odchozí zprávy EDI)

**Kontejner dat** … odpovídá importní složce nastavené v aplikaci poskytovatele EDI, vyplňuje se pouze pro **Typ komunikace Azure Blob Storage**

**XSD soubor** … **Zapnuto**

**Validovat soubor … Zapnuto** (doporučená hodnota)

Postup odeslání Nákupní objednávky EDI

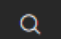

1. Vyberte ikonu , zadejte **Nákupní objednávky**, a poté vyberte související odkaz.

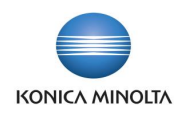

- 2. Otevře se stránka se seznamem **Nákupní objednávky**. Vyberte akci **+ Nový**.
- 3. Otevře se stránka **Nákupní objednávka**. Zvolte číselnou řadu, vyberte **Číslo dodavatele**, zadejte **Kód lokace** příjmu, **Požadované datum příjmu** a další požadované údaje.
- 4. Vyplňte řádky objednávky. Přes systém EDI lze zasílat pouze řádky **Typu Zboží**.
- 5. Po vytvoření nákupní objednávky zvolte akci **Vydat a odeslat přes EDI**.
- 6. Funkce vytvoří novou **Položku zprávy EDI** s **Typem zprávy Odchozí** a **Typem dokladu Nákupní objednávka,** nastaví **Stav** nákupní objednávky na **Vydáno** a označí nákupní objednávku jako **EDI doklad**. V Infoboxu **EDI info** přibyde nový záznam. Další zpracování zprávy viz **Princip zpracování odchozích zpráv**. Zároveň spustí nad odeslanou nákupní objednávkou akci **Archivovat doklad**, která doklad zarchivuje pro pozdější možné dohledání, jak nákupní objednávka vypadala při odeslání dodavateli.
- 7. Do řádků **Nákupní objednávky** funkce doplní údaje do polí **EDI požadované množství** dle hodnoty pole **Množství**, **EDI požadovaná cena** dle hodnoty pole **Nákupní cena** a **EDI požadovaná měrná jednotka** dle pole **Kód měrné jednotky**. Na dokladu je tedy vidět, jaké množství, za jakou cenu a v jaké měrné jednotce jste od dodavatele požadovali – údaje jsou needitovatelné a nelze je dodatečně měnit.
- 8. Pro opakované odeslání nákupní objednávky EDI je možné spustit opět akci **Vydat a odeslat přes EDI**, případně vytvořit novou zprávu pomocí akce **Nová položka** (viz **Detailní popis stránky Položky zprávy EDI**).

**Poznámka:** U exportovaného souboru kontroluje následující údaje, při kterých může dojít k chybě exportu:

• Dodavatel nemá nastavené odesílání nákupních objednávek přes EDI.

*Možné způsoby řešení: přiřaďte dodavateli zprávu EDI pro odesílání nákupních objednávek (viz Doplnění údajů o dodavateli) a spusťte akci Vydat a odeslat přes EDI.*

• Dodavatel nemá vyplněné GLN a export zahlásí chybu.

*Možné způsoby řešení: doplňte údaj GLN na Kartu dodavatele, případně k Adrese objednávky (viz Doplnění údajů o dodavateli) a na Položce zprávy EDI zvolte akci Zpracovat položku.*

• Společnost nemá vyplněné GLN a export zahlásí chybu.

*Možné způsoby řešení: doplňte údaj GLN do Informace o společnosti (viz Doplnění údajů o společnosti) a na Položce zprávy EDI zvolte akci Zpracovat položku.*

• Zboží nemá vyplněné EAN a export zahlásí chybu, že chybí odkaz zboží.

*Možné způsoby řešení: doplňte pro kartu zboží hodnoty EAN (viz Doplnění údajů o zboží) a na Položce zprávy EDI zvolte akci Zpracovat položku.*

#### Detailní popis EDI funkcí stránky **Nákupní objednávka**

Pokud byla nákupní objednávka odeslána přes systém EDI, pak je tato objednávka označena jako **EDI doklad**. V přehledu **Nákupní objednávky** i na stránce **Nákupní objednávka** se u takto označeného dokladu zobrazí Infobox **EDI Info**, ve kterém je vidět **Číslo položky** zprávy EDI, její **Stav** a **Datum a čas zpracování**. Kliknutím na záznam **EDI Info** se zobrazí stránka **Položky zprávy EDI**, kde je možné prohlédnout detaily zprávy, případně spustit různé akce.

Podle pole **EDI doklad** lze také filtrovat záznamy v přehledu **Nákupní objednávky**.

**EDI potvrzení objednávky** v hlavičce nákupní objednávky ukazuje, zda dodavatel potvrdil nákupní objednávku zaslanou přes systém EDI. Pole se plní při importu zprávy Potvrzení nákupní objednávky na základě údajů zaslaných dodavatelem a nelze ho ručně měnit. Možné hodnoty jsou **prázdné**, pak dodavatel potvrzení nezaslal nebo nebyla nákupní objednávka zaslána jako EDI, **Bez výhrad** znamená, že dodavatel potvrzuje objednané množství za uvedené ceny v požadovaném termínu, **Změna** znamená, že na nákupní objednávce došlo k rozdílu oproti požadavku (více informací lze pak získat z řádků objednávky), **Neakceptováno** znamená, že dodavatel celou objednávku odmítl.

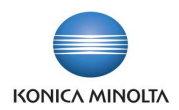

**EDI potvrzení objednávky** v řádku nákupní objednávky ukazuje, zda dodavatel potvrdil řádek nákupní objednávky. Pole se plní na základě údajů zaslaných přes systém EDI dodavatelem a nelze ho ručně měnit. Možné hodnoty jsou **prázdné**, pak pro daný nákupní řádek nebylo dodavatelem zasláno potvrzení nebo nebyla nákupní objednávka zaslána jako EDI. **Bez výhrad** znamená, že dodavatel potvrzuje objednané množství za uvedené ceny v požadovaném termínu. **Změna** znamená, že na řádku objednávky jsou rozdíly v **Množství** oproti **EDI požadovanému množství**, nebo že **Nákupní cena** se liší oproti **EDI požadované ceně**, nebo že **Požadované datum příjmu** se liší od **Přislíbeného data příjmu**. **Neakceptováno** znamená, že dodavatel dané zboží nezašle. **Přidáno** znamená, že uvedený řádek na původní nákupní objednávce nebyl, ale byl přidán dodavatelem a zaslán dodatečně v potvrzení nákupní objednávky.

**EDI požadované množství** určuje množství, které jste zaslali v EDI objednávce. Pokud je pole prázdné, pak nebyl tento řádek objednávky zaslán jako EDI doklad.

**EDI požadovaná cena** určuje cenu, za kterou jste zboží objednali v EDI objednávce. Pokud je pole prázdné, pak jste cenu v objednávce neuvedli, nebo nebyl tento řádek objednávky zaslán jako EDI doklad.

**EDI požadovaná měrná jednotka** určuje kód měrné jednotky, který jste zaslali v EDI objednávce. Pokud je pole prázdné, pak nebyl tento řádek objednávky zaslán jako EDI doklad.

#### Panel akcí skupina Vydat

**Vydat a odeslat přes EDI** umožní vytvořit novou **Položku zprávy EDI** pro zprávu Nákupní objednávka a odeslat ji dodavateli přes systém EDI.

<span id="page-30-0"></span>**Poznámka:** Stejná pole jsou i na stránce **Archiv nákupní objednávky**, chybí pouze Pás akcí.

### 7.1 Příjem potvrzení nákupní objednávky (zpráva ORDRSP)

Parametrizace Karty zprávy EDI pro Import potvrzení nákupní objednávky

Pro příjem potvrzení nákupních objednávek přes systém EDI je nutné mít v systému nastavenu **Kartu**  zprávy EDI, kde hodnoty jednotlivých polí budou následující:

**Typ dokladu … Nákupní objednávka**

**Typ zprávy … Příchozí**

**Formát zprávy … xml\_document**

**Identifikátor zprávy … ORDRSP**

**ID objektu … 7111858584**

**Název objektu … EDI Import Purch.Ord.Res. eKMS**

**Maska názvu zprávy … ordrsp** (doporučená hodnota, není však podmínkou; maska musí odpovídat masce nastavené v aplikaci poskytovatele EDI a nesmí být shodná s maskou jiné příchozí zprávy EDI)

**Kontejner dat** … odpovídá exportní složce nastavené v aplikaci poskytovatele EDI, vyplňuje se pouze pro **Typ komunikace Azure Blob Storage**

**XSD soubor** … **Zapnuto**

**Validovat soubor … Zapnuto** (doporučená hodnota)

Postup zpracování Potvrzení nákupní objednávky EDI

Dodavatel zašle potvrzení nákupní objednávky přes systém EDI. Toto potvrzení se vyexportuje jako soubor ordrpsXXX.xml z aplikace poskytovatele EDI do **Kontejneru dat**.

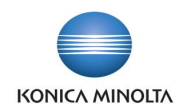

Systém MS D365 BC pomocí úlohy **Zpracování příchozích zpráv…** načte uložený soubor. Vytvoří se nová **Položka zprávy EDI** s **Typem zprávy Příchozí** a **Typem dokladu Nákupní objednávka**, která v případě úspěšného zpracování aktualizuje existující nákupní objednávku o údaje, zda dodavatel potvrdil vámi požadované zboží, množství, cenu a termíny.

**Nákupní objednávka**, pro kterou je potvrzení zasláno, se dohledává dle údaje order number. Do ní se doplní do hlavičky dokladu údaj **Číslo objednávky dodavatele** a **Přislíbené datum příjmu**, pokud je v potvrzení uvedeno.

Pokud je v potvrzení uvedeno, že dodavatel akceptuje celou objednávku bez výhrad, pak se na **Nákupní objednávce** nastaví v hlavičce i všech zbožových řádcích v poli **EDI potvrzení objednávky** hodnota **Bez výhrad** a další údaje ze souboru se již nezpracovávají.

Pokud je v potvrzení uvedeno, že dodavatel objednávku neakceptuje, pak se na **Nákupní objednávce** nastaví v hlavičce i všech zbožových řádcích v poli **EDI potvrzení objednávky** hodnota **Neakceptováno** a další údaje ze souboru se již nezpracovávají.

Pokud je v potvrzení uvedeno, že dodavatel v objednávce provedl nějaké změny, pak se na **Nákupní objednávce** nastaví v hlavičce v poli **EDI potvrzení objednávky** hodnota **Změna** a pokračuje se ve zpracování údajů zaslaných pro jednotlivé řádky.

Zboží, které je v potvrzení zasláno, se dohledává v **Nákupní objednávce** primárně dle **Čísla**, pod kterým je toto zboží evidováno v systému MS D365 BC. Pokud tento údaj není v souboru uveden, pak se dohledává dle čísla, pod kterým eviduje zboží dodavatel, toto číslo však musí být uvedeno v nákupním řádku v poli **Číslo odkazu na zboží**. Pokud není ani tento údaj v souboru uveden, pak se dohledává dle zaslaného EAN kódu**.**

Pokud je v potvrzení uvedeno, že dodavatel akceptuje řádek se zbožím bez výhrad, pak se na **Nákupní objednávce** nastaví v dohledaném řádku se zbožím v poli **EDI potvrzení objednávky** hodnota **Bez výhrad**.

Pokud je v potvrzení uvedeno, že dodavatel řádek se zbožím neakceptuje, pak se na **Nákupní objednávce** nastaví v dohledaném řádku se zbožím v poli **EDI potvrzení objednávky** hodnota **Neakceptováno** a v poli **Množství** nastaví hodnotu 0.

Pokud je v potvrzení uvedeno, že dodavatel v řádku se zbožím provedl nějaké změny, pak se na **Nákupní objednávce** nastaví v dohledaném řádku se zbožím v poli **EDI potvrzení objednávky** hodnota **Změna** a dále se aktualizují v řádku údaje o **Množství, Přislíbeném datum příjmu, Nákupní ceně, Řádkové slevě %, Částce na řádku** dle údajů uvedených v potvrzení, pokud jsou zaslány.

Pokud je v potvrzení uvedeno, že dodavatel přidal nový řádek se zbožím, pak se na **Nákupní objednávce** vytvoří nový řádek se zbožím, který bude mít v poli **EDI potvrzení objednávky** hodnotu **Přidáno** a dále se doplní do řádku údaje o **Čísle, Množství, Přislíbeném datum příjmu, Nákupní ceně, Řádkové slevě %, Částce na řádku** dle údajů uvedených v potvrzení, pokud jsou zaslány.

Po zpracování všech řádků souboru import spustí nad aktualizovanou nákupní objednávkou akci **Archivovat doklad**, která doklad zarchivuje pro pozdější možné dohledání, jak nákupní objednávka vypadala po importu potvrzení. Objednávka má **Stav Otevřeno**.

**Poznámka:** U importovaného souboru kontroluje následující údaje, které vkládá do existujícího dokladu a u kterých může dojít k chybě importu:

- Element buyer zkontroluje dle **Informace o společnosti**, pokud údaje nesouhlasí, pak zahlásí chybu. *Možné způsoby řešení:*
	- *soubor je určen jiné společnosti a je nutné přenastavit složku v aplikaci poskytovatele EDI nebo na Kartě zprávy EDI a soubor zpracovat ve společnosti, do které patří; na vytvořené Položce zprávy EDI zvolte akci Stornovat položku.*
	- *dodavatel uvedl chybné číslo společnosti, kontaktujte dodavatele, ať zašle nové potvrzení objednávky se správným GLN; na vytvořené Položce zprávy EDI zvolte akci Stornovat položku.*

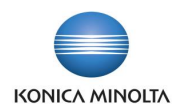

- *není vyplněn údaj GLN v Informaci o společnosti, doplňte údaj GLN do Informace o společnosti (viz Doplnění údajů o společnosti) a na Položce zprávy EDI zvolte akci Zpracovat položku.*
- **Nákupní objednávku** dohledává dle údaje order number, pokud údaj v souboru chybí nebo pokud uvedené číslo nenalezne v seznamu **Nákupní objednávky** jako **Číslo**, pak zahlásí chybu.

*Možné způsoby řešení:*

- *dodavatel uvedl chybné číslo objednávky, kontaktujte dodavatele, ať zašle nové potvrzení objednávky se správným číslem objednávky; na vytvořené Položce zprávy EDI zvolte akci Stornovat položku.*
- *dodavatel neuvedl číslo objednávky, kontaktujte dodavatele, ať zašle nové potvrzení objednávky včetně uvedení čísla objednávky; na vytvořené Položce zprávy EDI zvolte akci Stornovat položku.*

Pokud nákupní objednávku nalezne, pak změní její **Stav** na **Otevřeno**.

- Element supplier\_order\_number zadá jako **Číslo objednávky dodavatele**, pokud je v souboru údaj zaslán
- Element delivery\_date zadá jako **Přislíbené datum příjmu**, pokud je v souboru údaj zaslán
- Element article\_ean hledá **Odkaz zboží** pro záznamy s **Typem odkazu Čárový kód** a neoznačené jako **Vyjmout z EDI komunikace** a pokud nalezne jeden platný záznam, pak podle něj vyhledá v nákupní objednávce řádek **Zboží** se shodným **Číslem**, **Variantou** a **Měrnou jednotkou**.

Pokud nalezne více platných záznamů **Odkazu zboží**, nebo nenalezne žádný platný záznam, pak zahlásí chybu.

*Možné způsoby řešení:*

- *dodavatel uvedl chybný EAN zboží, kontaktujte dodavatele, ať zašle nové potvrzení objednávky se správným EANem zboží; na vytvořené Položce zprávy EDI zvolte akci Stornovat položku.*
- *v systému není EAN zboží uveden, takže funkce nemůže identifikovat zboží; doplňte pro zaslaný EAN nový záznam Odkaz zboží (viz Doplnění údajů o zboží) a na Položce zprávy EDI zvolte akci Zpracovat položku.*
- *v systému je EAN zboží uveden pro více karet, takže funkce nemůže identifikovat zboží; opravte záznamy Odkaz zboží tak, aby byl EAN uveden pouze jednou (viz Doplnění údajů o zboží) a na Položce zprávy EDI zvolte akci Zpracovat položku.*
- *dodavatel uvedl v potvrzení nové zboží, které jste nezaslali v objednávce, ale toto zboží není správně označeno jako přidané, kontaktujte dodavatele, ať zašle nové potvrzení objednávky, kde správně označí přidané zboží; na vytvořené Položce zprávy EDI zvolte akci Stornovat položku.*
- Element quantity zadá u zboží označeného jako **Změna** či **Přidáno** jako **Množství**
- Element gross\_price zadá u zboží označeného jako **Změna** či **Přidáno** jako **Nákupní cena**, pokud je v souboru údaj zaslán
- Element allowance\_rate zadá u zboží označeného jako **Změna** či **Přidáno** jako **Řádková sleva %**, pokud je v souboru údaj zaslán
- Element net\_price vynásobí hodnotou quantity a zadá u zboží označeného jako **Změna** či **Přidáno** jako **Částka na řádku**, pokud je v souboru údaj zaslán

Po importu EDI potvrzení nákupní objednávky proveďte následující kroky:

- 1. Zkontrolujte hodnotu pole **EDI potvrzení objednávky** v hlavičce nákupní objednávky. Pokud je uvedena hodnota **Bez výhrad**, pak dodavatel plně akceptoval celou objednávku. Pokud je uvedena hodnota **Neakceptováno**, pak dodavatel celou objednávku zamítl. Dále postupujte dle interních pravidel. Pokud je uvedena hodnota **Změna**, pak zkontrolujte řádky dokladu.
- 2. Zkontrolujte hodnotu pole **Přislíbené datum příjmu**, zda odpovídá **Požadovanému datu příjmu**, případně zda došlo ke změně termínu dodání ze strany dodavatele.

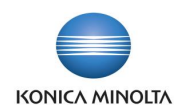

- 3. Zkontrolujte řádky, které mají v poli **EDI potvrzení objednávky** uvedenu hodnotu **Změna**, a porovnejte u nich, zda došlo ke změnám v množství, ceně, slevě, případně dodacím termínu.
- 4. Zkontrolujte řádky, které mají v poli **EDI potvrzení objednávky** uvedenu hodnotu **Neakceptováno**, toto zboží dodavatel nedodá. Dále postupujte dle interních pravidel.
- 5. Zkontrolujte řádky, které mají v poli **EDI potvrzení objednávky** uvedenu hodnotu **Přidáno**, toto zboží dodavatel zaslal v potvrzení navíc oproti objednávce. Dále postupujte dle interních pravidel.
- 6. Zkontrolujte řádky, které mají v poli **EDI potvrzení objednávky** uvedenu prázdnou hodnotu, toto zboží nebylo potvrzením zpracováno či nebylo vůbec objednáno pomocí systému EDI.

### <span id="page-33-0"></span>7.2 Příjem dodacího listu k nákupní objednávce (zpráva DESADV)

#### Parametrizace Karty zprávy EDI pro Import nákupní příjemky

Pro příjem nákupních příjemek přes systém EDI je nutné mít v systému nastavenu **Kartu zprávy EDI**, kde hodnoty jednotlivých polí budou následující:

**Typ dokladu … Nákupní příjemka**

**Typ zprávy … Příchozí**

**Formát zprávy … xml\_document**

**Identifikátor zprávy … DESADV**

**ID objektu … 71118585**

#### **Název objektu … EDI Import Purch. Receipt eKMS**

**Maska názvu zprávy … desadv** (doporučená hodnota, není však podmínkou; maska musí odpovídat masce nastavené v aplikaci poskytovatele EDI a nesmí být shodná s maskou jiné příchozí zprávy EDI)

**Kontejner dat** … odpovídá exportní složce nastavené v aplikaci poskytovatele EDI, vyplňuje se pouze pro **Typ komunikace Azure Blob Storage**

**XSD soubor** … **Zapnuto**

**Validovat soubor … Zapnuto** (doporučená hodnota)

Postup zpracování Nákupní příjemky EDI

Dodavatel zašle dodací list přes systém EDI. Tento dodací list se vyexportuje jako soubor desadvXXX.xml z aplikace poskytovatele EDI do **Kontejneru dat**.

Systém MS D365 BC pomocí úlohy **Zpracování příchozích zpráv…** načte uložený soubor. Vytvoří se nová **Položka zprávy EDI** s **Typem zprávy Příchozí** a **Typem dokladu Nákupní příjemka**, která v případě úspěšného zpracování aktualizuje existující nákupní objednávku o údaje, jaké zboží a v jakém množství dodavatel zaslal.

**Nákupní objednávka**, pro kterou je dodací list zaslán, se dohledává dle údaje order number. U ní se zkontroluje, zda **Lokace**, na kterou se má zboží přijmout, má nastaveno **Vyžadovat příjem**. Pokud není pro zpracování příjemky vyžadován doklad **Příjemka na sklad**, pak se dodací list zpracovává přímo do nákupní objednávky. Pokud je pro zpracování příjemky vyžadován doklad **Příjemka na sklad**, pak se dodací list zpracovává do dokladu **Příjemka na sklad**, a to buď do již existujícího, případně do nově vytvořeného, pokud **Příjemka na sklad** pro nákupní objednávku neexistuje.

Do hlavičky nákupní objednávky/příjemky na sklad doplní údaj **Číslo dodávky dodavatele**. Pokud je již na nákupní objednávce/příjemce na sklad pole vyplněno, zahlásí chybu, že pro nákupní objednávku již existuje nezaúčtovaná příjemka.

Na všech řádcích se zbožím nastaví **K příjmu** na hodnotu 0.

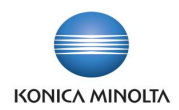

Zboží, které je v dodacím listu zasláno, se dohledává v **Nákupní objednávce** primárně dle zaslaného EAN kódu. Jako pomocný údaj pro dohledání může být použito i číslo, pod kterým eviduje zboží dodavatel, pokud je tento údaj v souboru uveden, toto číslo však musí být uvedeno v nákupním řádku v poli **Číslo odkazu na zboží**.

Po identifikaci řádku nákupní objednávky/příjemky na sklad se pro zboží doplní hodnota **K příjmu**. Pokud jsou v dodacím listu pro zboží uvedeny údaje o šaržích, expiraci či sériovém čísle a zboží má v systému MS D365 BC nastaveno, že se tyto informace sledují, pak vloží k řádku nákupní objednávky/příjemky na sklad i údaje o šarži, expiraci či sériovém čísle, a dle nastavení vytvoří případně i záznam **Informace o čísle šarže** či **Informace o sériovém čísle**.

Po zpracování všech řádků souboru import spustí nad aktualizovanou nákupní objednávkou akci **Archivovat doklad**, která doklad zarchivuje pro pozdější možné dohledání, jak nákupní objednávka vypadala po importu dodacího listu. Objednávka má **Stav Vydáno** a pokud lokace byla nastavena jako **Vyžadovat příjem**, pak k ní existuje nezaúčtovaná **Příjemka na sklad**.

**Poznámka:** U importovaného souboru kontroluje následující údaje, které vkládá do existujícího dokladu nákupní objednávky případně do příjemky na sklad a u kterých může dojít k chybě importu:

- Element buyer zkontroluje dle **Informace o společnosti**, pokud údaje nesouhlasí, pak zahlásí chybu. *Možné způsoby řešení:*
	- *Soubor je určen jiné společnosti a je nutné přenastavit složku v aplikaci poskytovatele EDI nebo na Kartě zprávy EDI a soubor zpracovat ve společnosti, do které patří; na vytvořené Položce zprávy EDI zvolte akci Stornovat položku.*
	- *Dodavatel uvedl chybné číslo společnosti, kontaktujte dodavatele, ať zašle nový dodací list se správným GLN; na vytvořené Položce zprávy EDI zvolte akci Stornovat položku.*
	- *Není vyplněn údaj GLN v Informaci o společnosti, doplňte údaj GLN do Informace o společnosti (viz Doplnění údajů o společnosti) a na Položce zprávy EDI zvolte akci Zpracovat položku.*
- **Nákupní objednávku** dohledává dle údaje order number, pokud údaj v souboru chybí nebo pokud uvedené číslo nenalezne v seznamu **Nákupní objednávky** jako **Číslo**, pak zahlásí chybu.

*Možné způsoby řešení:*

- *Dodavatel uvedl chybné číslo objednávky, kontaktujte dodavatele, ať zašle nový dodací list se správným číslem objednávky; na vytvořené Položce zprávy EDI zvolte akci Stornovat položku.*
- *Dodavatel neuvedl číslo objednávky, kontaktujte dodavatele, ať zašle nový dodací list včetně uvedení čísla objednávky; na vytvořené Položce zprávy EDI zvolte akci Stornovat položku.*

Pokud nákupní objednávku nalezne, pak zkontroluje, zda **Lokace** má nastaveno **Vyžadovat příjem** a dle toho zpracovává dodací list buď přímo do existující **Nákupní objednávky**, nebo do **Příjemky na sklad**.

• Element userdocid zadá jako **Číslo dodávky dodavatele**. Pokud je již pole vyplněno, pak zahlásí chybu.

*Možné způsoby řešení: zkontrolujte nákupní objednávku, zda pro ni není již rozpracována příjemka; pokud ne, smažte hodnotu v poli Číslo dodávky dodavatele; pokud ano, zaúčtujte rozpracovanou příjemku; na Položce zprávy EDI zvolte akci Zpracovat položku.* 

- Element free\_text zadá jako **Řádek nákupní poznámky**, pokud je v souboru údaj zaslán
- Element article\_ean hledá **Odkaz zboží** pro záznamy s **Typem odkazu Čárový kód** a neoznačené jako **Vyjmout z EDI komunikace** a pokud nalezne jeden platný záznam, pak podle něj vyhledá v nákupní objednávce řádek **Zboží** se shodným **Číslem**, **Variantou** a **Měrnou jednotkou**.

Pokud nalezne více platných záznamů **Odkazu zboží**, nebo nenalezne žádný platný záznam, pak zahlásí chybu.

*Možné způsoby řešení:*

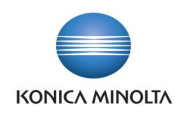

- *Dodavatel uvedl chybný EAN zboží, kontaktujte dodavatele, ať zašle nový dodací list se správným EANem zboží; na vytvořené Položce zprávy EDI zvolte akci Stornovat položku.*
- *V systému není EAN zboží uveden, takže funkce nemůže identifikovat zboží; doplňte pro zaslaný EAN nový záznam Odkaz zboží (viz Doplnění údajů o zboží) a na Položce zprávy EDI zvolte akci Zpracovat položku.*
- *V systému je EAN zboží uveden pro více karet, takže funkce nemůže identifikovat zboží; opravte záznamy Odkaz zboží tak, aby byl EAN uveden pouze jednou (viz Doplnění údajů o zboží) a na Položce zprávy EDI zvolte akci Zpracovat položku.*
- *Dodavatel uvedl v dodacím listě nové zboží, které jste nezaslali v objednávce; doplňte do nákupní objednávky řádek s novým zbožím; na vytvořené Položce zprávy EDI zvolte akci Zpracovat položku.*
- Element quantity zadá jako **K příjmu**; pokud je zaslané množství větší než **Zbývající množství** na řádku, pak zahlásí chybu.

*Možné způsoby řešení:*

- *dodavatel uvedl v dodacím listě u zboží vyšší množství, než které jste zaslali v objednávce; navyšte v nákupní objednávce u zboží hodnotu Množství; na vytvořené Položce zprávy EDI zvolte akci Zpracovat položku*.
- Element batch\_number zadá jako **Číslo šarže** do **Řádku sledování zboží**, pokud je v souboru údaj zaslán a pokud je u zboží nastaveno sledování šarže. Zároveň vytvoří nový záznam **Informace o čísle šarže**, pokud je to u zboží vyžadováno.
- Element expiry\_date zadá jako **Datum expirace** do **Řádku sledování zboží**, pokud je v souboru údaj zaslán a pokud je u zboží nastaveno sledování expirace.
- Element serial\_number zadá jako **Sériové číslo** do **Řádku sledování zboží**, pokud je v souboru údaj zaslán a pokud je u zboží nastaveno sledování sériových čísel. Zároveň vytvoří nový záznam **Informace o sériovém čísle**, pokud je to u zboží vyžadováno.

Po importu EDI dodacího listu proveďte následující kroky:

- 1. Zkontrolujte hodnotu pole **Číslo dodávky dodavatele** v hlavičce nákupní objednávky/příjemky na sklad.
- 2. Zkontrolujte **Zúčtovací datum**.
- 3. Zkontrolujte u všech řádků zboží hodnotu **K příjmu** a porovnejte se skutečností. V případě rozdílů postupujte dle interních pravidel.
- 4. Zkontrolujte u všech řádků zboží, pro které je nastaveno sledování šarže, expirace či sériových čísel, záznamy **Řádek sledování zboží** a porovnejte se skutečností. V případě rozdílů postupujte dle interních pravidel.
- 5. V případě, že jsou všechny potřebné informace na nákupní objednávce/příjemce na sklad správně, doklad zaúčtujte.